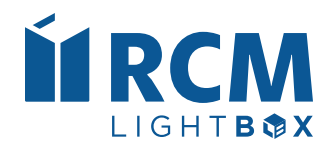

# Quick Start Guide

The RCM Platform Quick Start Guide for Cushman & Wakefield Users

 **2023 Edition**

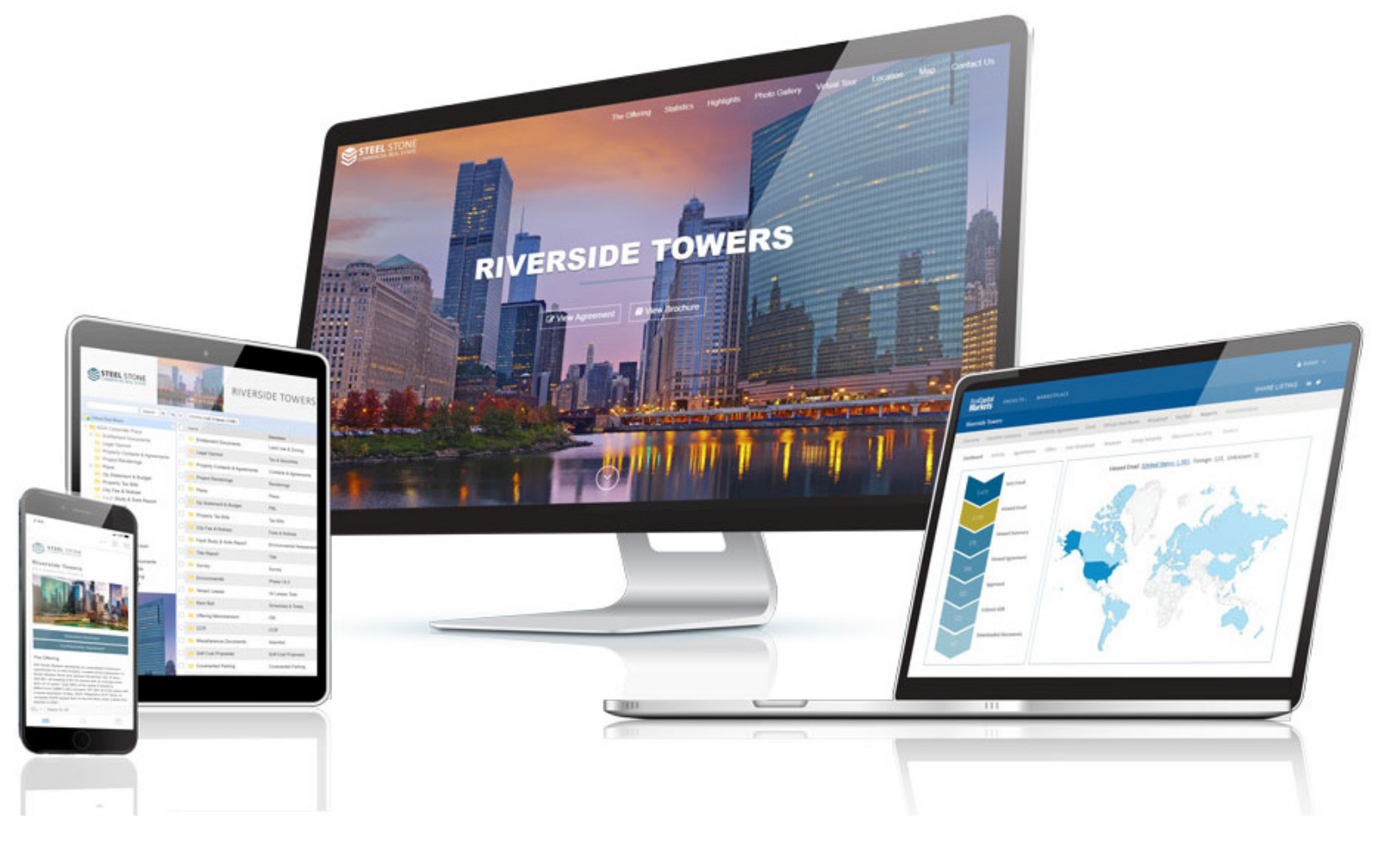

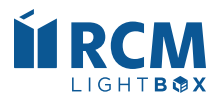

## **Table of Contents**

Note: Click on a section name below to go directly to that page

<span id="page-1-0"></span>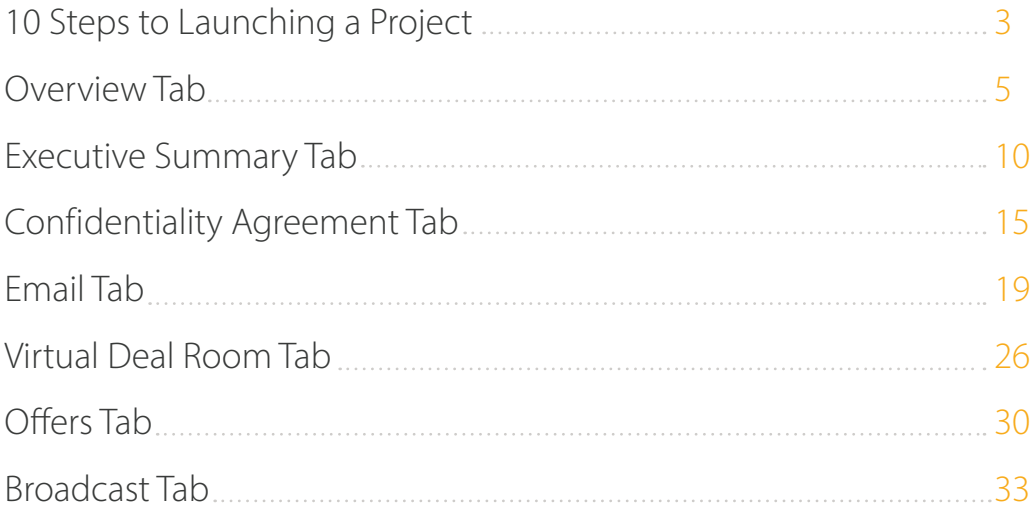

<span id="page-2-0"></span>**10 Steps to Launching a Project**

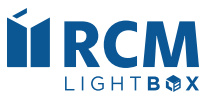

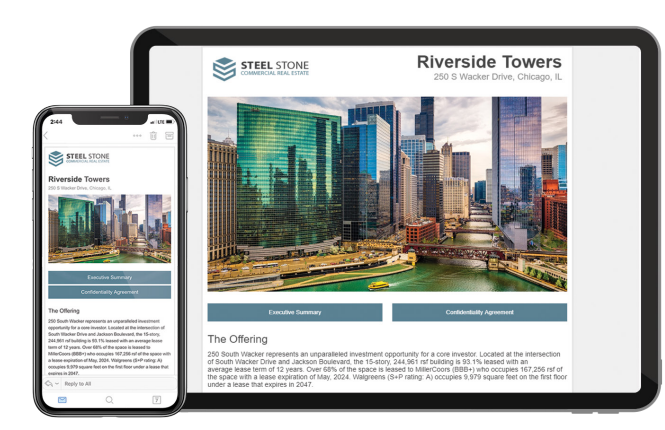

# 10 Steps to Launching a Project

- 1. Contact RCM (**ClientServices@rcm1.com**) to meet your account manager and get started.
- 2. Input property information on the **[Overview/Details](#page-5-0)** tab in RCM.
- 3. Add team contacts and project administators to the **[Overview/Contacts](#page-7-0)** tab.
- 4. Create your **[Executive Summary Landing Page](#page-10-0).**
- 5. Upload your **[Confidentiality Agreements](#page-15-0)** (Principal and Broker).
- 6. Set up your **[Emails](#page-19-0)** (initial broadcast, VDR invite, etc.).
- 7. Upload your offering memorandum and other due diligence documents to the **[Virtual Deal Room.](#page-26-0)**
- 8. Set up the **[Offers](#page-30-0)** tab.
- 9. Populate your investor list. a) Import your Buyer List on the **[Broadcast](#page-33-0)** tab. b) Run an **[auto-query](#page-34-0)** from Broker inSIGHT. c) Email your Account Manager to add the RCM list.
- 10. Send a test **[Broadcast](#page-35-0)** to yourself and team. Once approved, request the broadcast through the platform.

Congratulations on launching your project with RCM! Be sure to confirm project information on your company's **[Listing Engine](https://www.cushwakecapmarkets.com/)**.

<span id="page-4-0"></span>**Overview Tab**

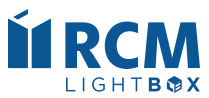

## **Overview/Details**

<span id="page-5-0"></span>The Overview/Details tab is where you input your Project information such as the name, asset type, location, description, and asking price. Fields that are checked to Display will be shown on your Executive Summary Landing Page, as well as publicly on the RCM Marketplace.

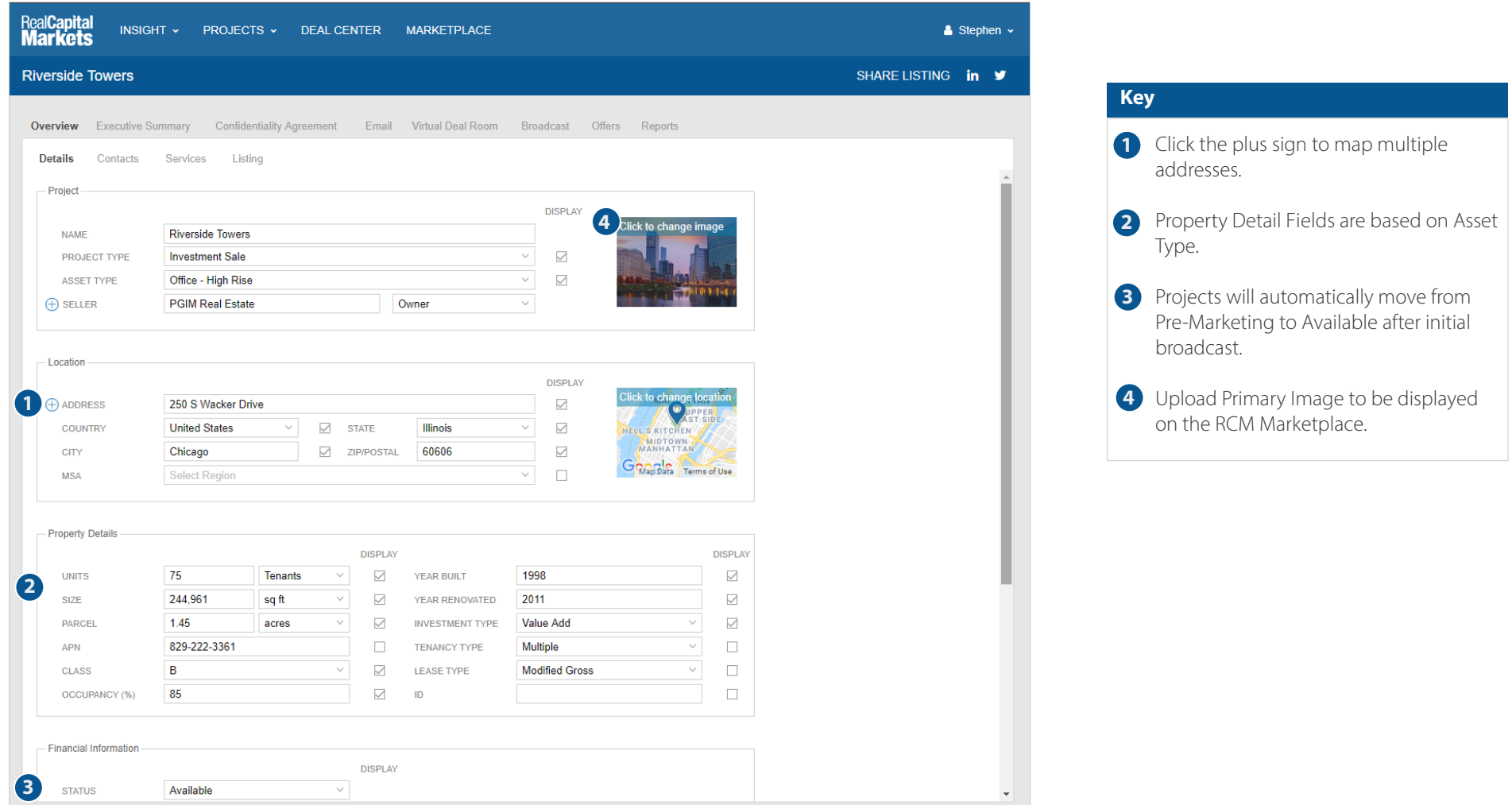

Quick Tip: If you change your status to Taken Off Market or Sold, all access links will be deactivated and your listing will automatically be removed from the RCM Marketplace.

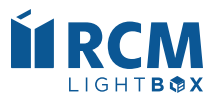

## **Overview/Details (cont'd)**

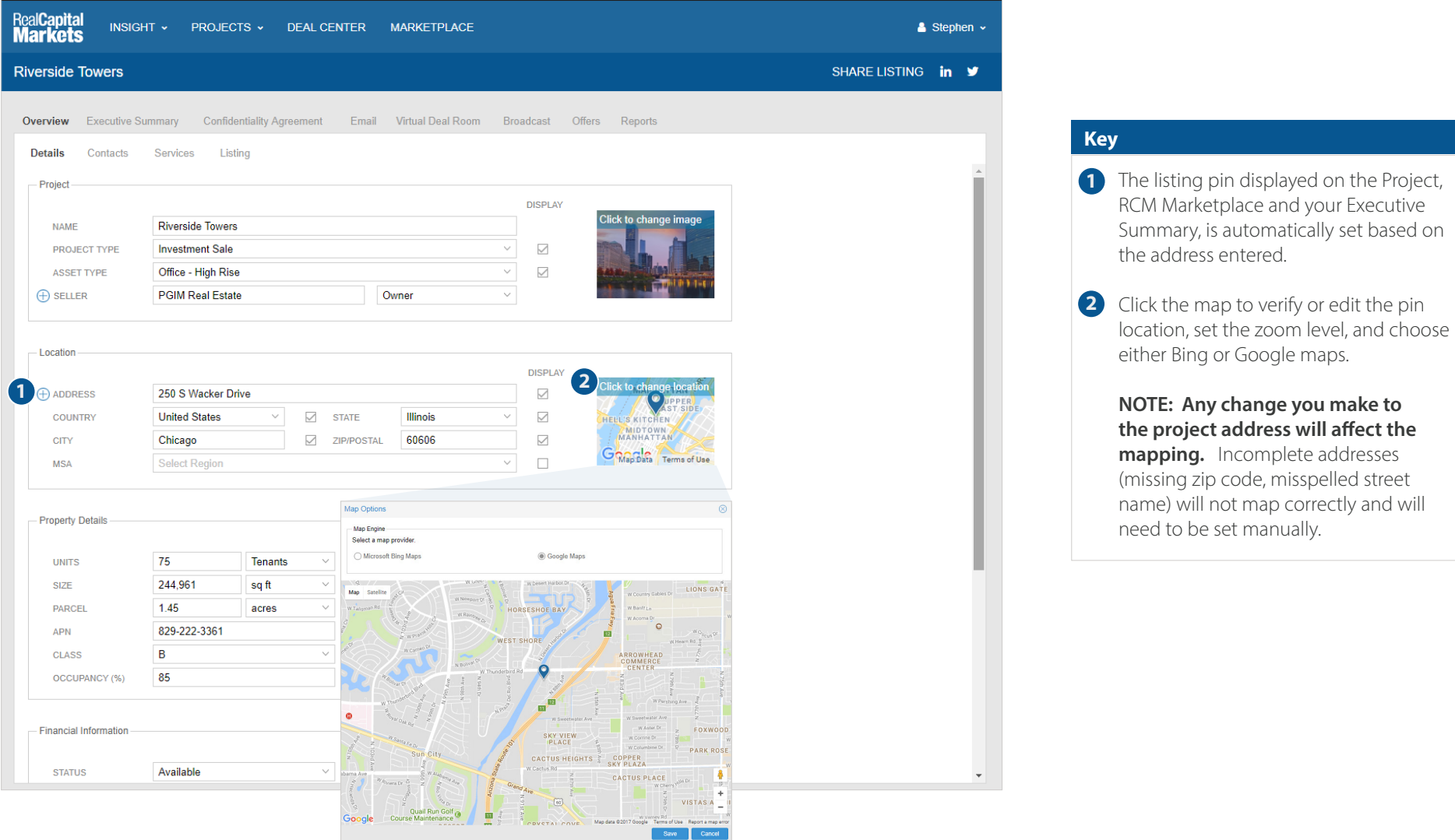

**Quick Tip:** To edit the map view/pin of additional addresses, click on the plus sign, choose the address and select Edit to adjust the map.

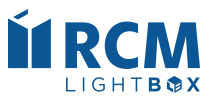

## **Overview/Contacts**

<span id="page-7-0"></span>Everyone listed on the Overview/Contacts tab has administrative access to your Project. Here you will add or remove administrative contacts and designate individuals to receive notifications such as Executed Agreements, Questions, Offers, Project Expirations and Reports.

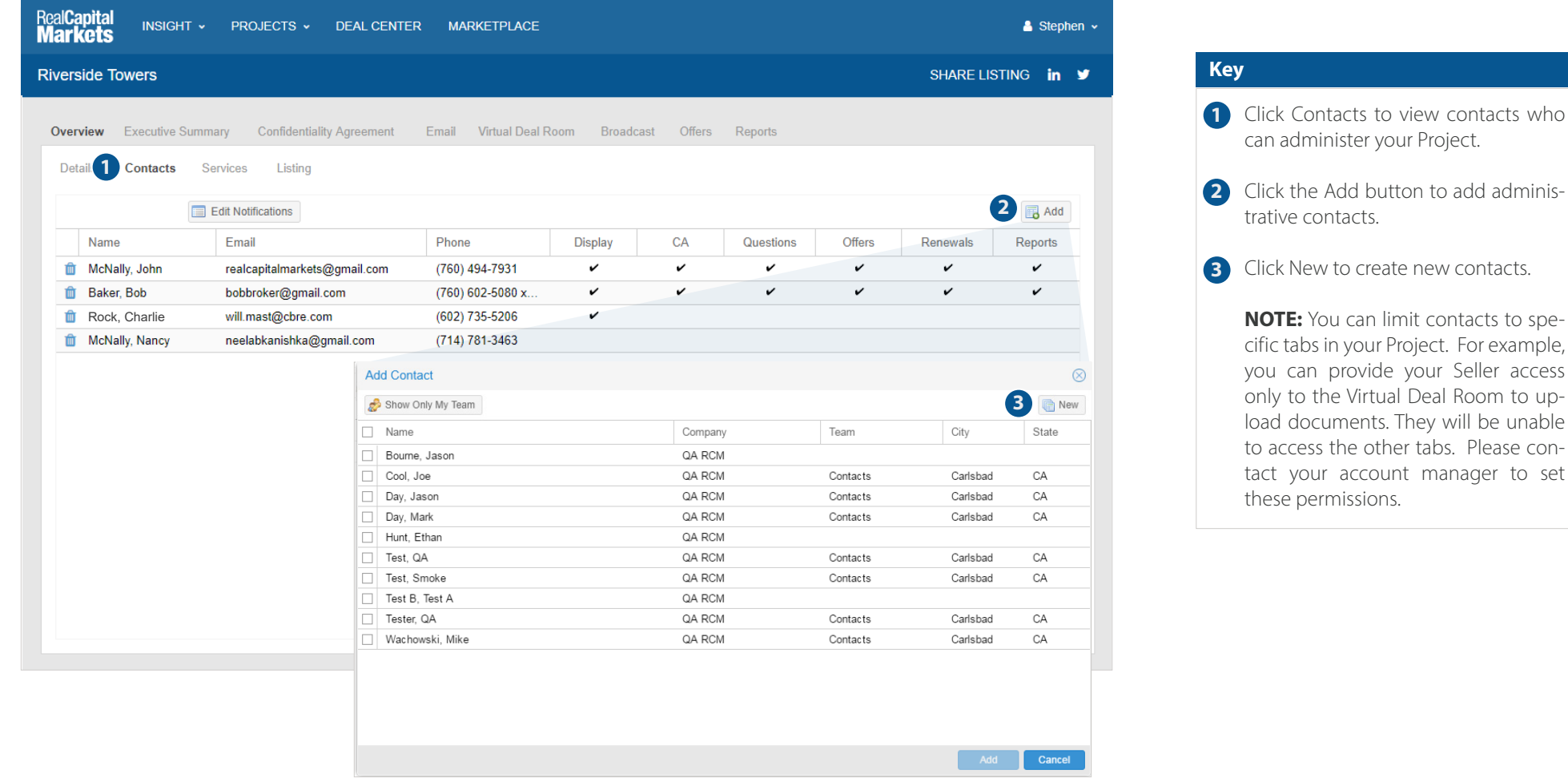

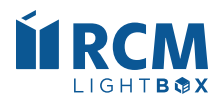

## **Overview/Contacts (cont'd)**

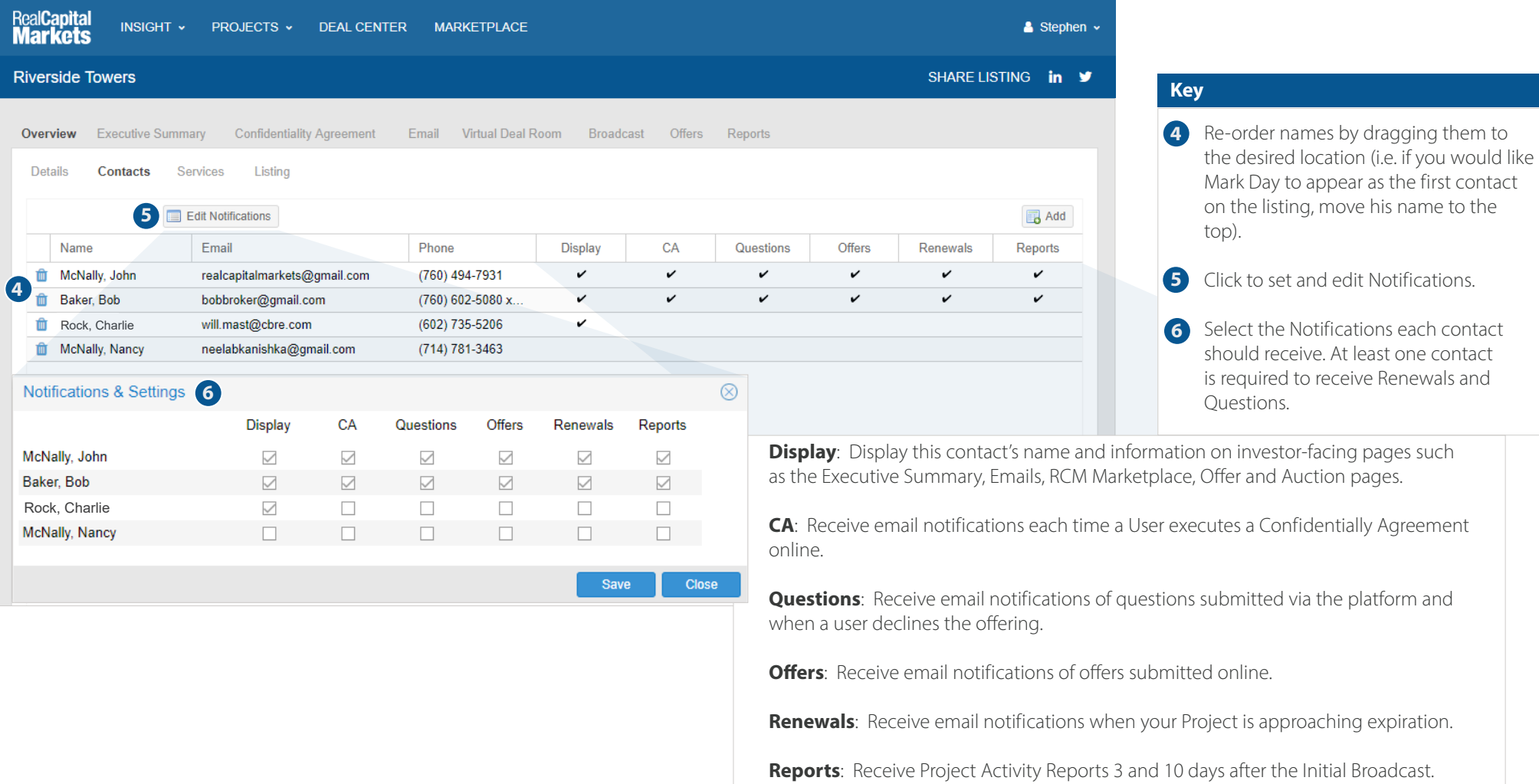

**Quick Tip:** You can mouse over each checkbox for a definition of each notification.

<span id="page-9-0"></span>**Executive Summary Tab**

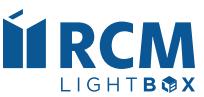

## **Selecting Your Landing Page Template**

<span id="page-10-0"></span>Once you have created a project, you'll be able to customize a Landing Page that highlights your listing using one of the templates provided. Preview and select the Landing Page template you would like to use under the Executive Summary Tab.

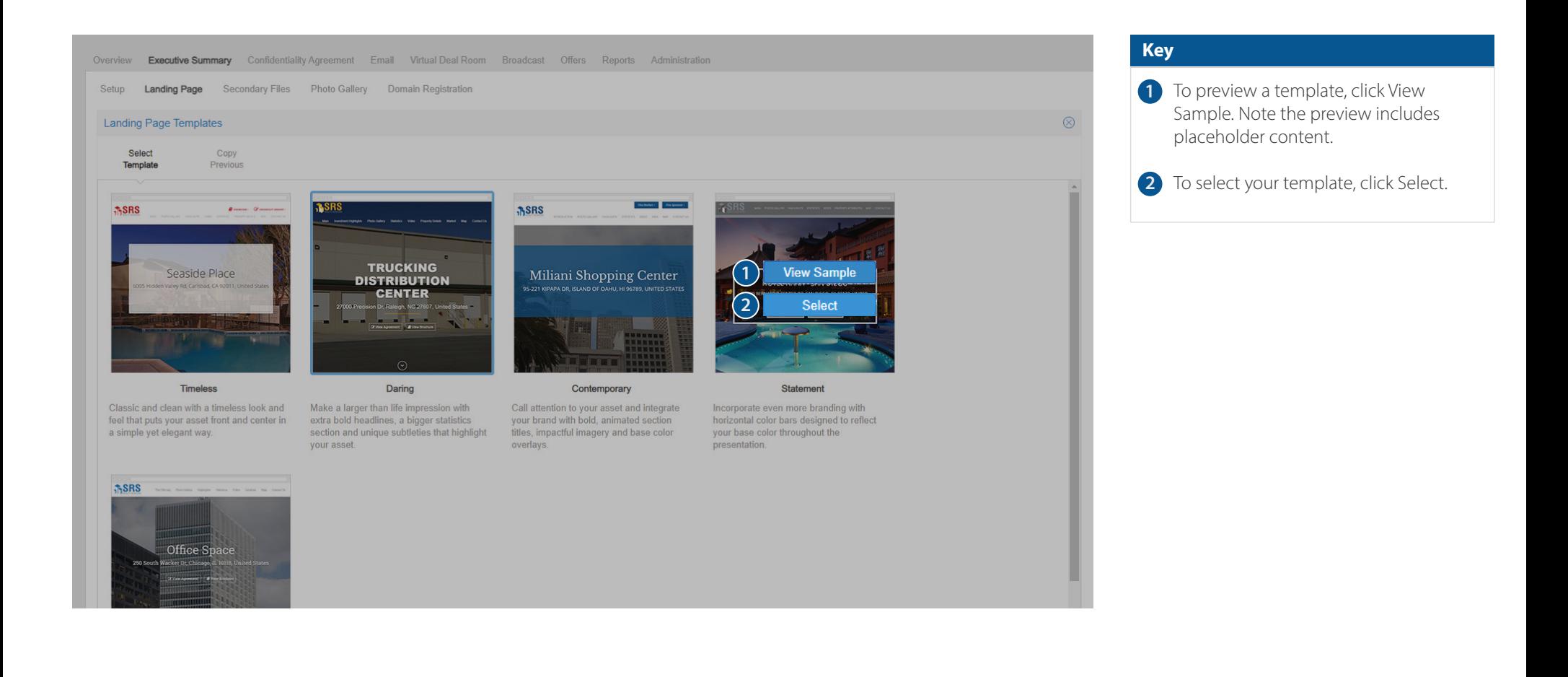

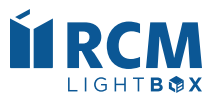

## **Customizing Your Landing Page**

Once you have selected the desired template, customizing your Landing Page is quick and simple.

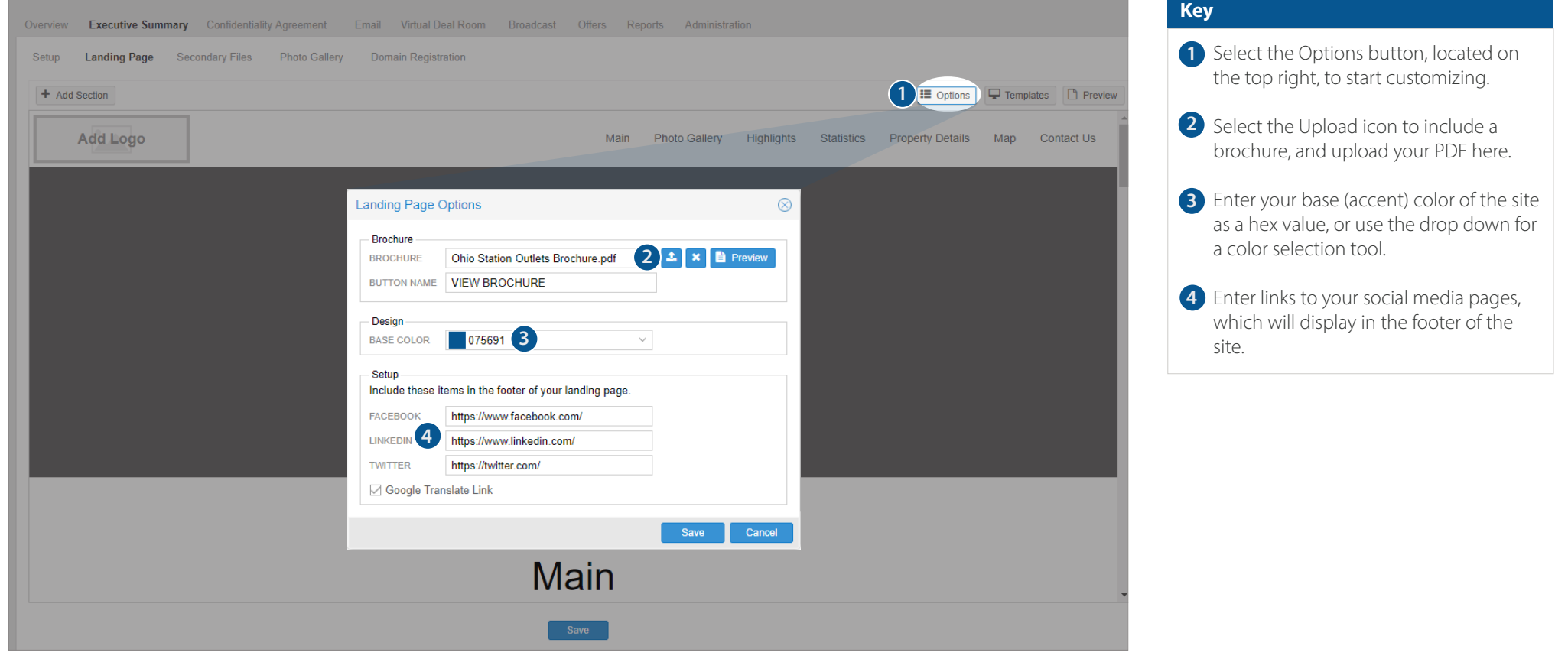

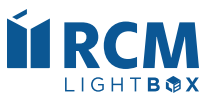

## **Customizing Your Landing Page (cont'd)**

Continue your customizations by uploading images and text.

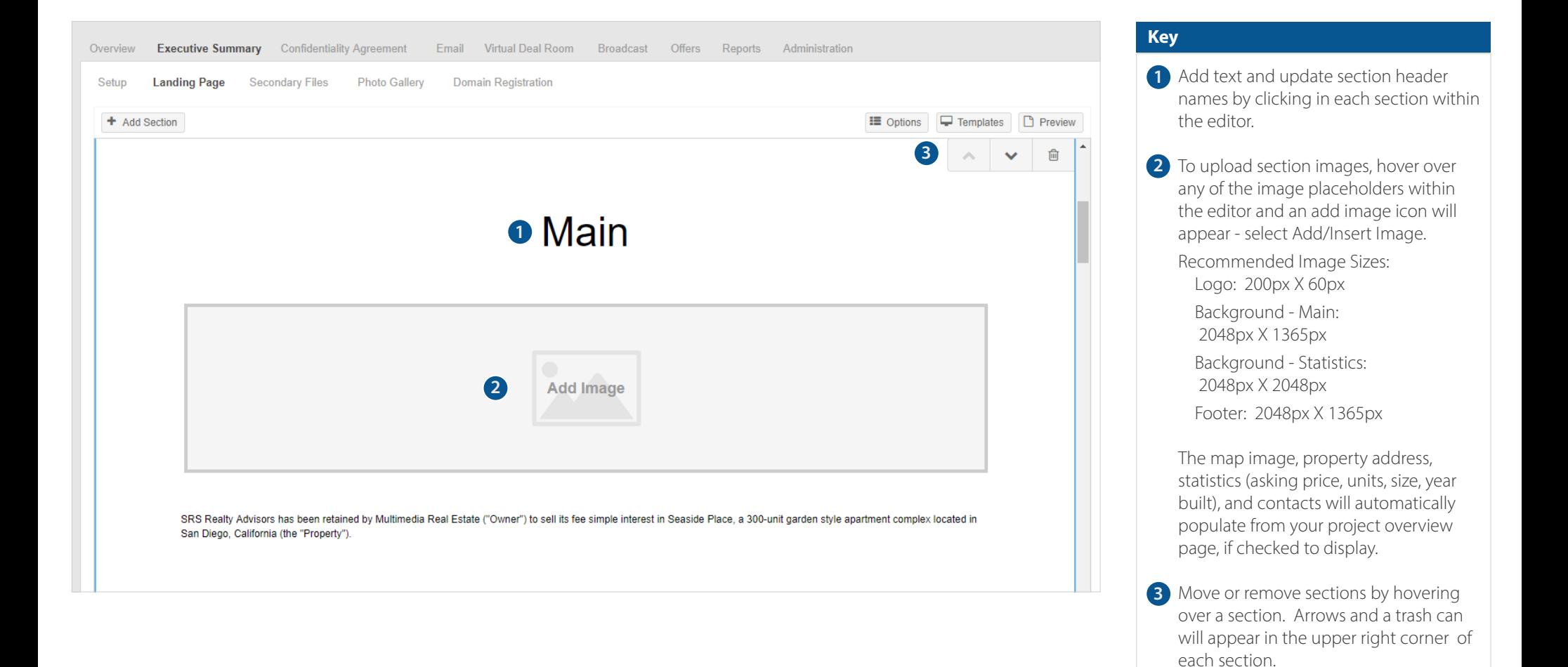

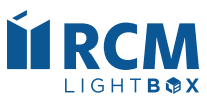

## **Customizing Your Landing Page (cont'd)**

Continue your customizations by uploading images and text.

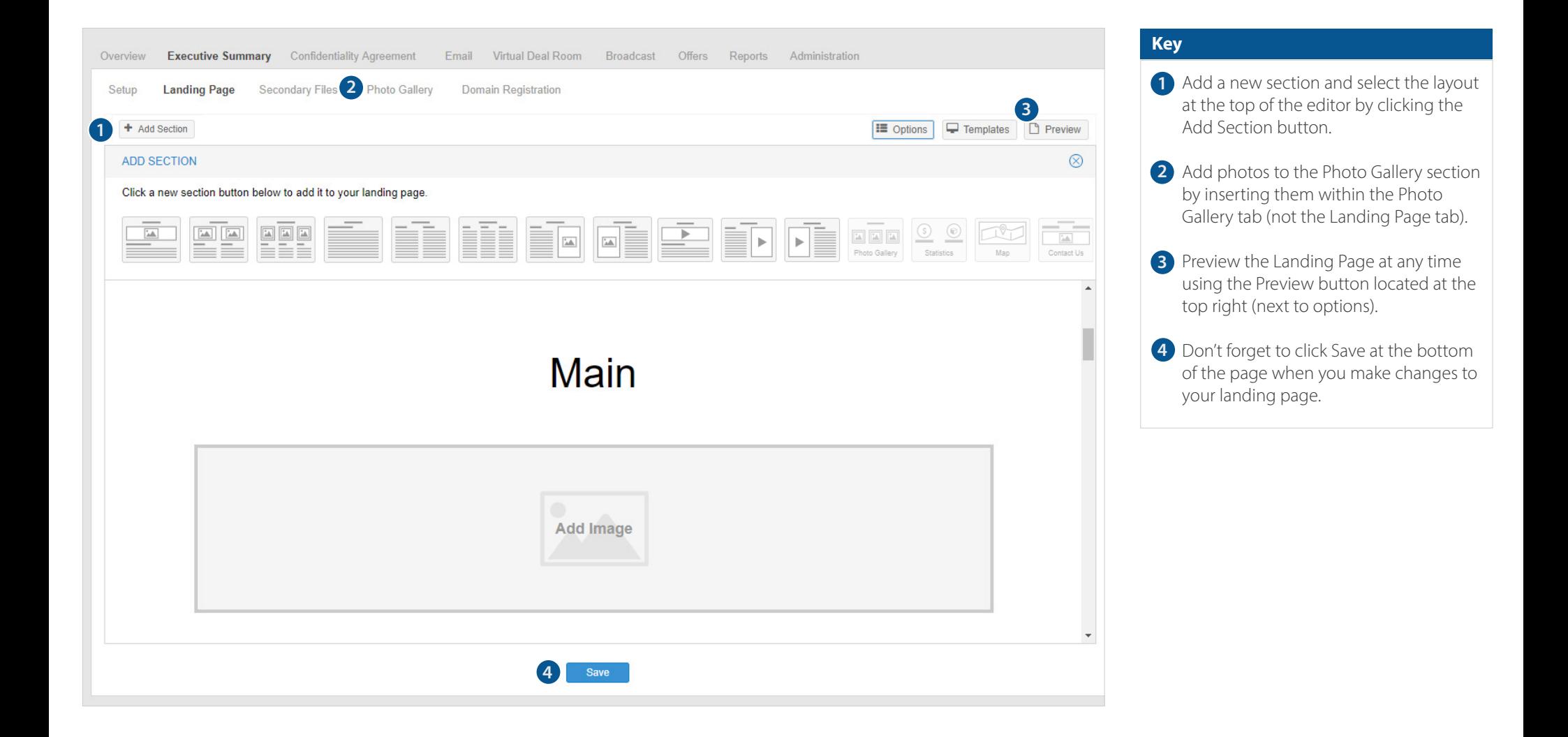

<span id="page-14-0"></span>**Confidentiality Agreement Tab**

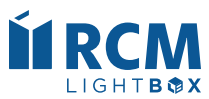

## **Confidentiality Agreement (Principals)**

<span id="page-15-0"></span>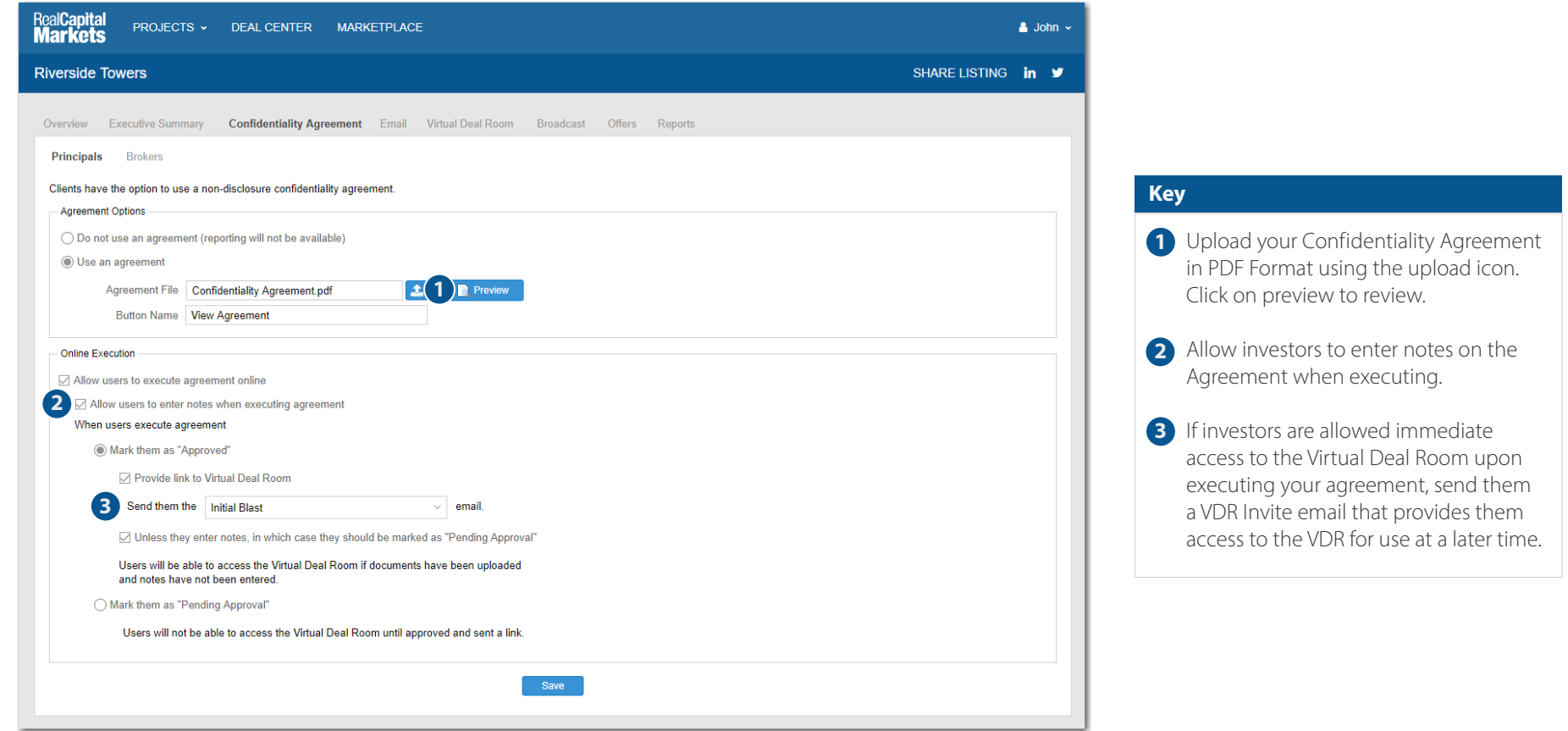

- You have the option to use a separate Confidentiality Agreement (CA) for principals and brokers on each Project. If you choose not to use a Confidentiality Agreement, Agreement reporting will not be available.
- Using the Online Execution setting is recommended. Investors simply verify their contact information and agree to the terms of the uploaded document no need to print, sign, and fax back to you. All investor actions are recorded, and a printable version of the executed agreement is available to you via Reports.
- Choose whether to grant immediate access to the Virtual Deal Room upon execution of the CA or manually approve investors at a later time. You also have the option to grant immediate access unless they have entered notes to the Agreement.

**Quick Tip:** The platform is smart and will display the correct Principal/Broker agreement based on the User's industry role.

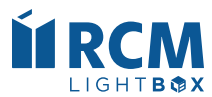

## **Confidentiality Agreement (Brokers)**

The system will display the appropriate Confidentiality Agreement based on the User's Industry Role (ex: Principal or Broker).

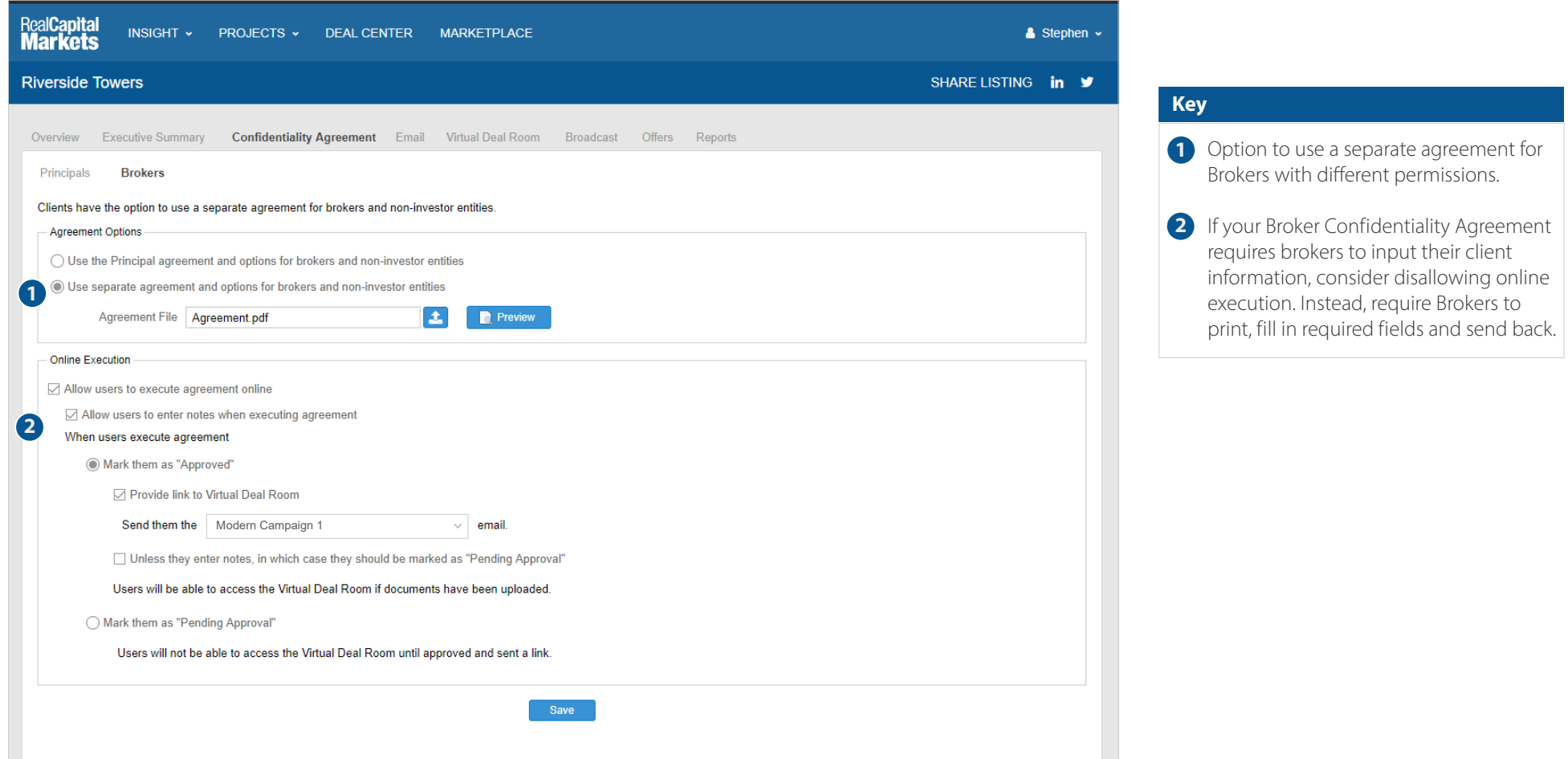

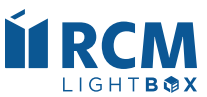

## **Confidentiality Agreement (Investor View)**

The mobile friendly Confidentiality Agreement will appear to investors with their name and contact information pre-populated to the left. Investors can add/edit their contact information, add notes (if allowed), and agree to the Agreement online.

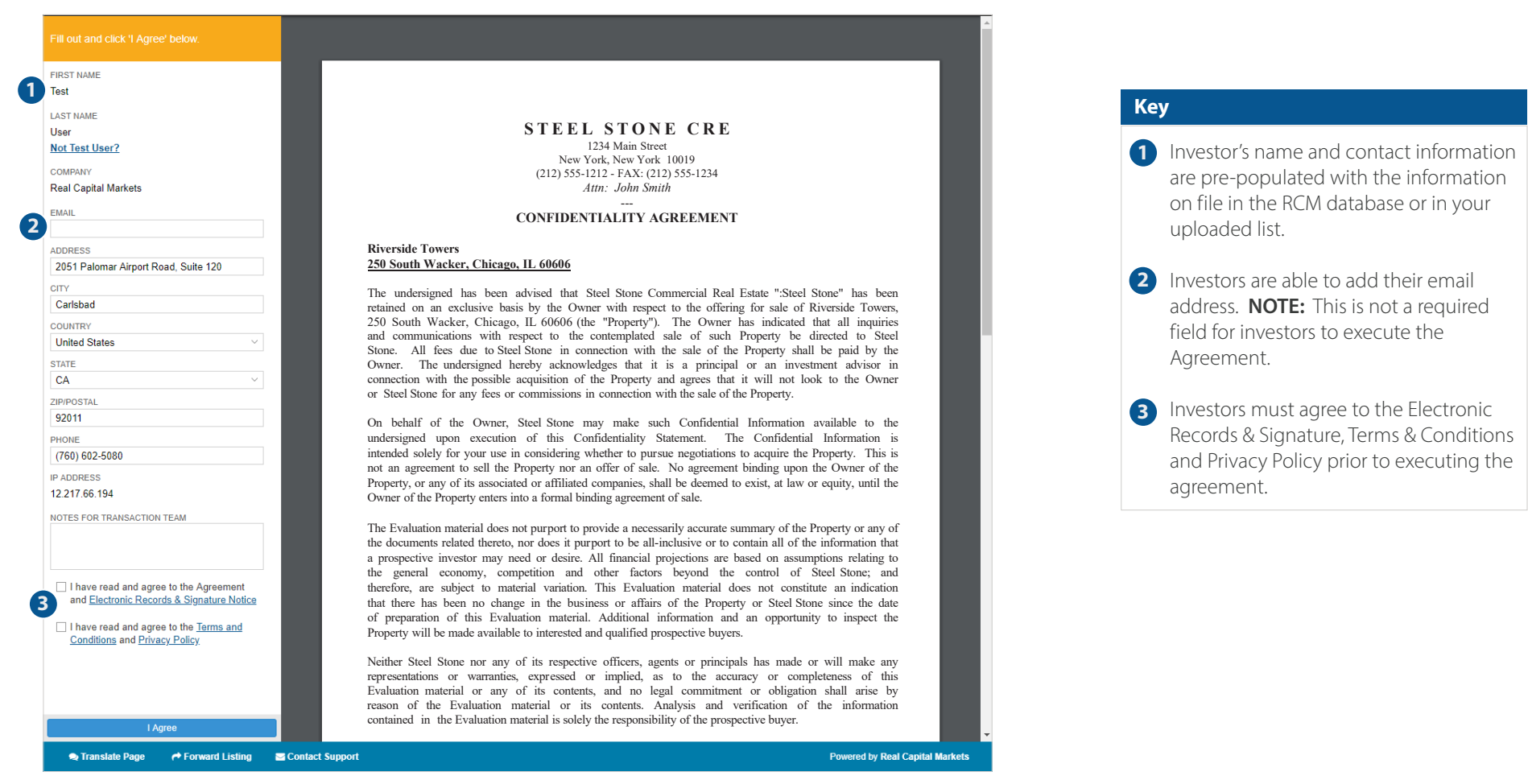

## <span id="page-18-0"></span>**Email Tab**

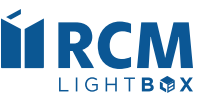

## **Creating Your Mobile Friendly Email Campaign**

Once you have created a project, you'll be able to personalize email campaigns using the templates provided.

<span id="page-19-0"></span>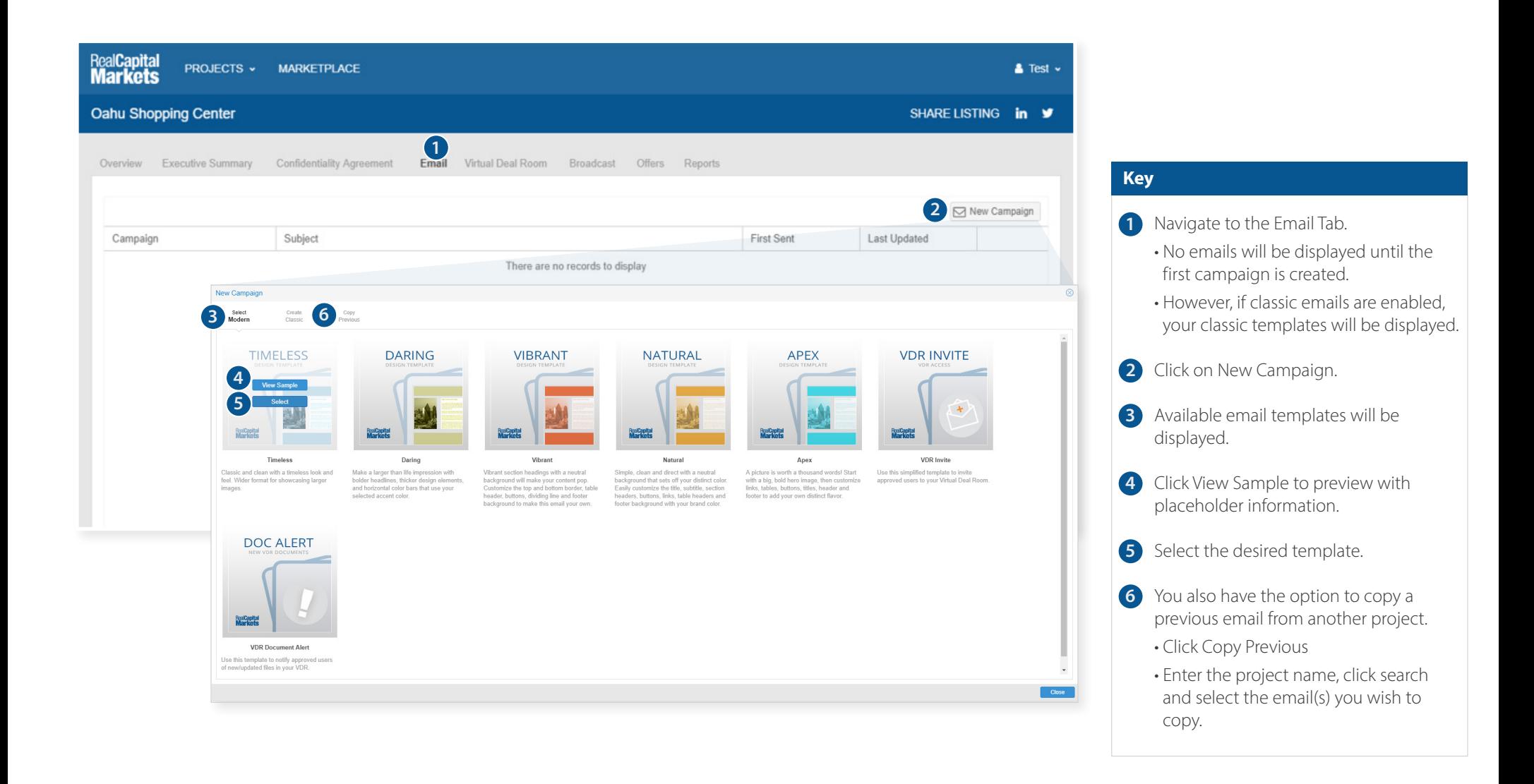

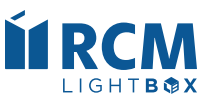

## **Setting Up Your Email**

Once you have selected your template, setup is quick and simple.

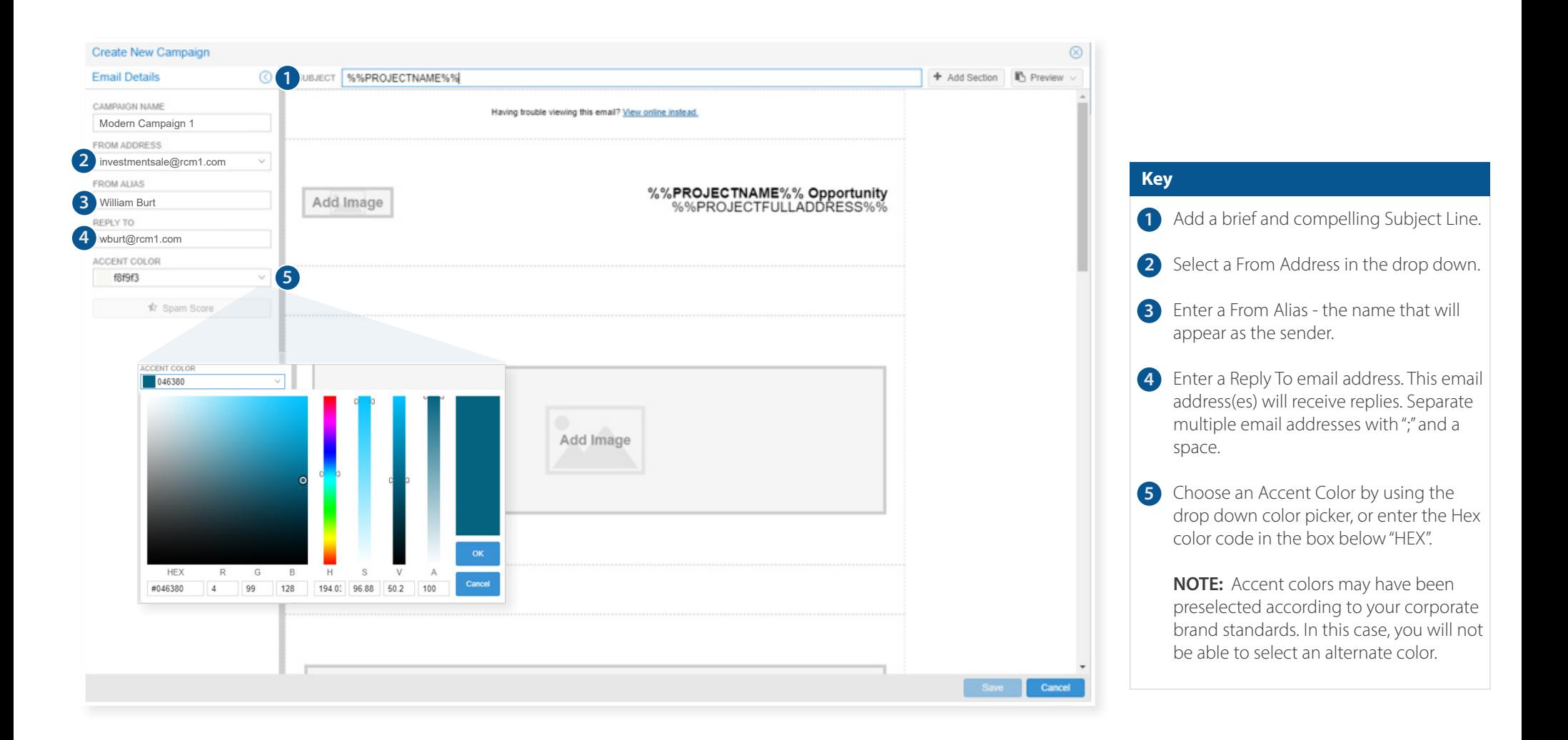

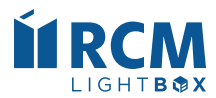

## **Laying Out Your Email**

Add, move or remove sections to customize your email campaign layout.

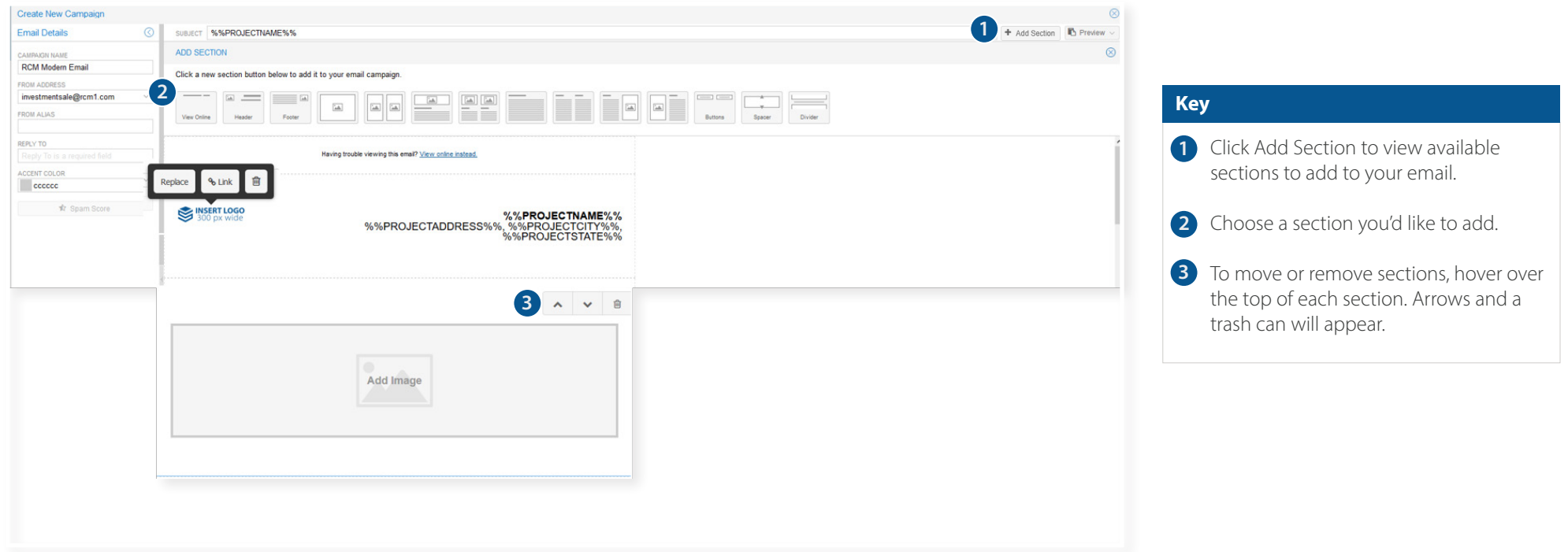

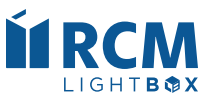

## **Logo and Images**

Easily add or replace images within each section of the editor.

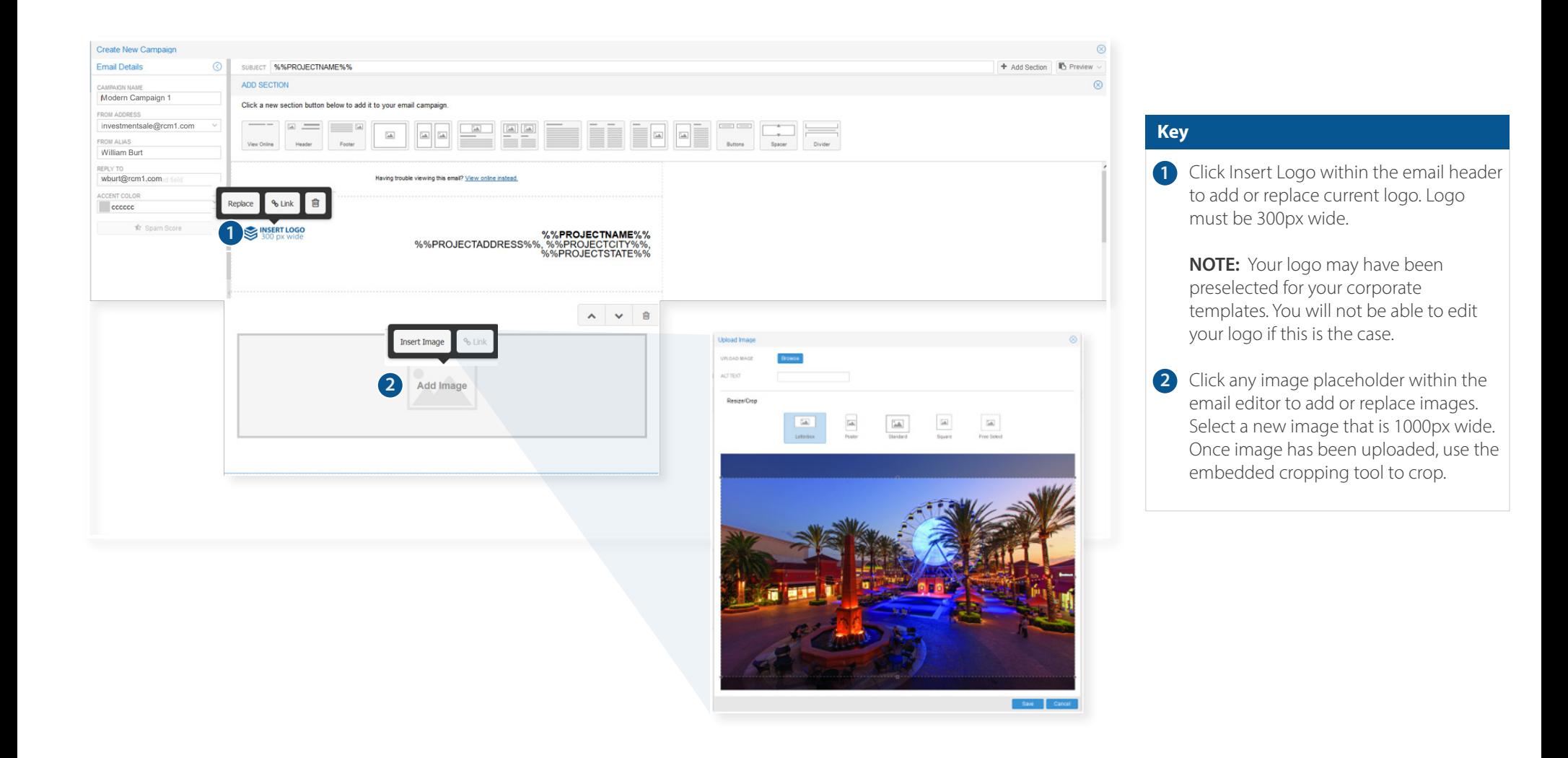

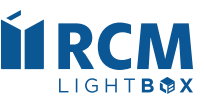

## **Customizing the Text of Your Email**

Edit the text sections and personalize using the text editor, which allows you to bold, italicize, bullet, justify, add tables or link text.

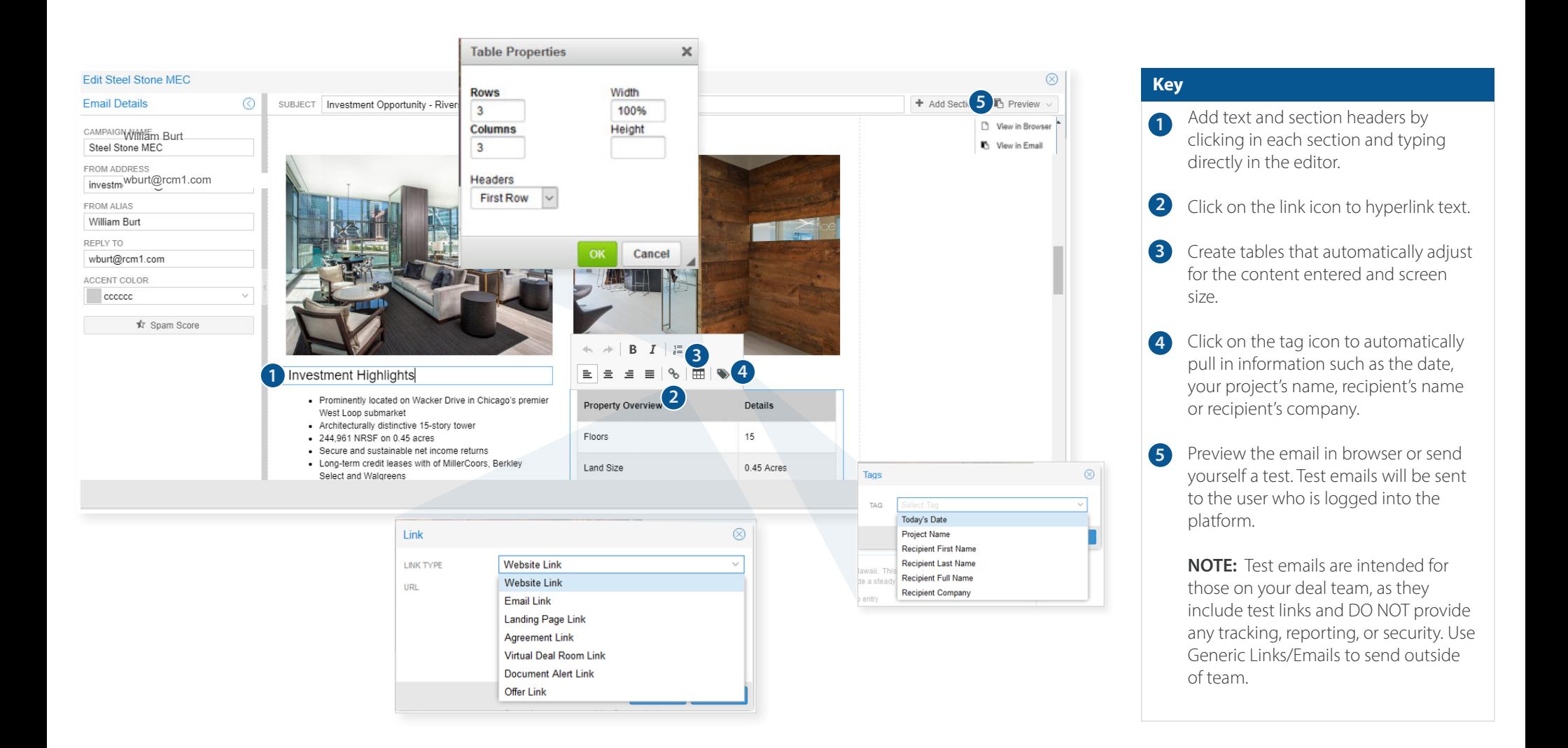

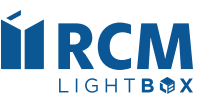

# **Email Marketing Best Practices**

Email is an extremely powerful and effective marketing technique when used correctly. These best practices will allow you to create better emails that maximize deliverability and response rates.

#### **> Use Short, Compelling Subject Lines**

Subject lines determine whether an email is deleted, read or saved for later. Your subject line is competing with many other emails, tweets, and posts—limit it to 20 to 50 characters when possible.

#### **> Keep It Brief**

Good email marketing is succinct and offers valuable content.

### **> Do Not Use CAPITAL LETTERS or Excessive Punctuation Unnecessarily**

Not only can this be viewed as unprofessional and difficult to read, but SPAM filters may send your message to the Junk Folder.

#### **> Check For Misspellings**

It is unprofessional and spammers often misspell words to get past filters.

### **> Limit or Avoid Common Spam Words**

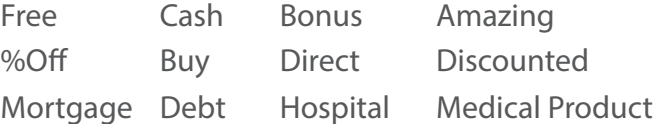

#### **> Schedule Your Email to Be Sent When Recipients Are Available**

Send your emails during regular business hours—avoid sending on weekends or late in the evening.

## Ensure your email looks great and professional with a mobile friendly email — All in just 15 minutes!

<span id="page-25-0"></span>**Virtual Deal Room Tab**

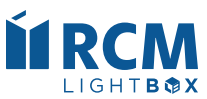

## **Virtual Deal Room (Administrative View)**

<span id="page-26-0"></span>The Virtual Deal Room (VDR) is a place where investors will view due diligence for the Project after executing the Confidentiality Agreement.

Create folders within the VDR and upload individual files or upload entire directories at once. Right-click files/folders to edit; double-click to rename. Reorder/move files using drag-and-drop. Most file types are supported. Set security levels on folders or files.

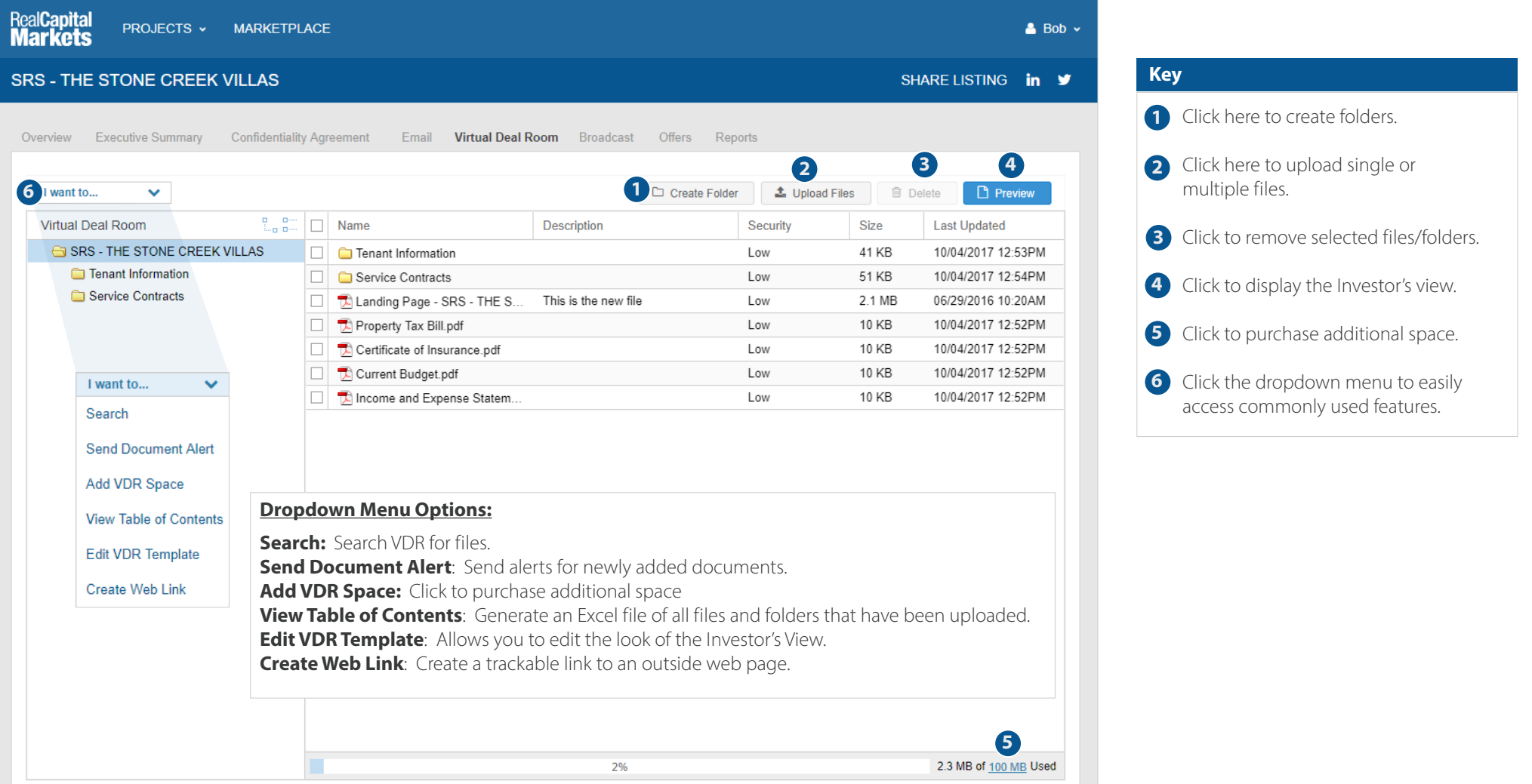

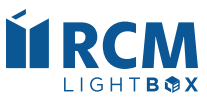

## **Virtual Deal Room (Administrative View cont'd)**

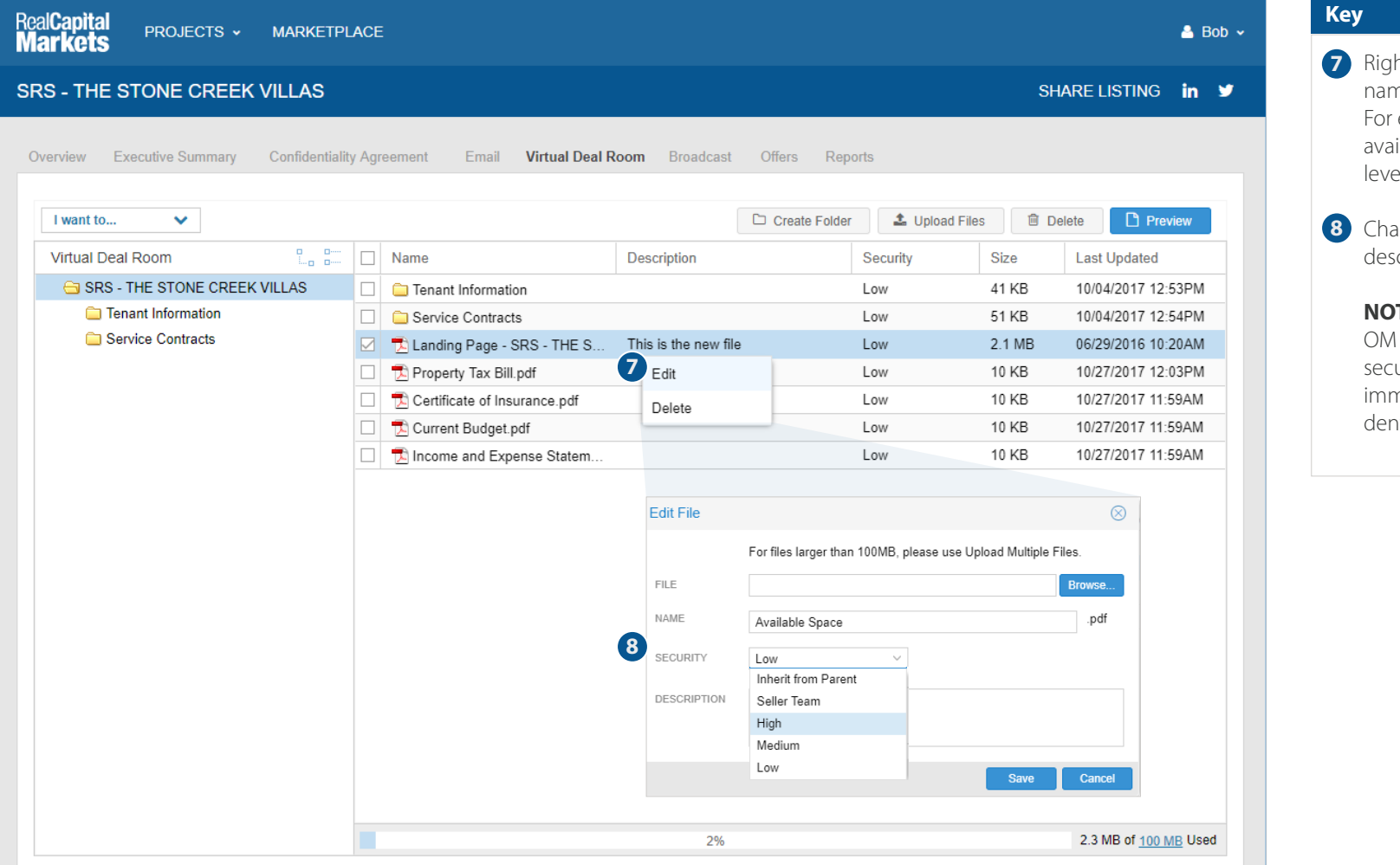

ht click on any file or folder to edit ne, description, and security levels. example, Low security files will be ilable to Investors whose security el is set to Low.

ange the file name or add a scription.

#### **NOTE:**

and Argus are typically set to Low urity and are available to Investors mediately upon executing your Confintiality Agreement.

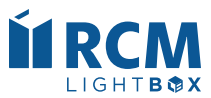

## **Virtual Deal Room (Administrative View cont'd)**

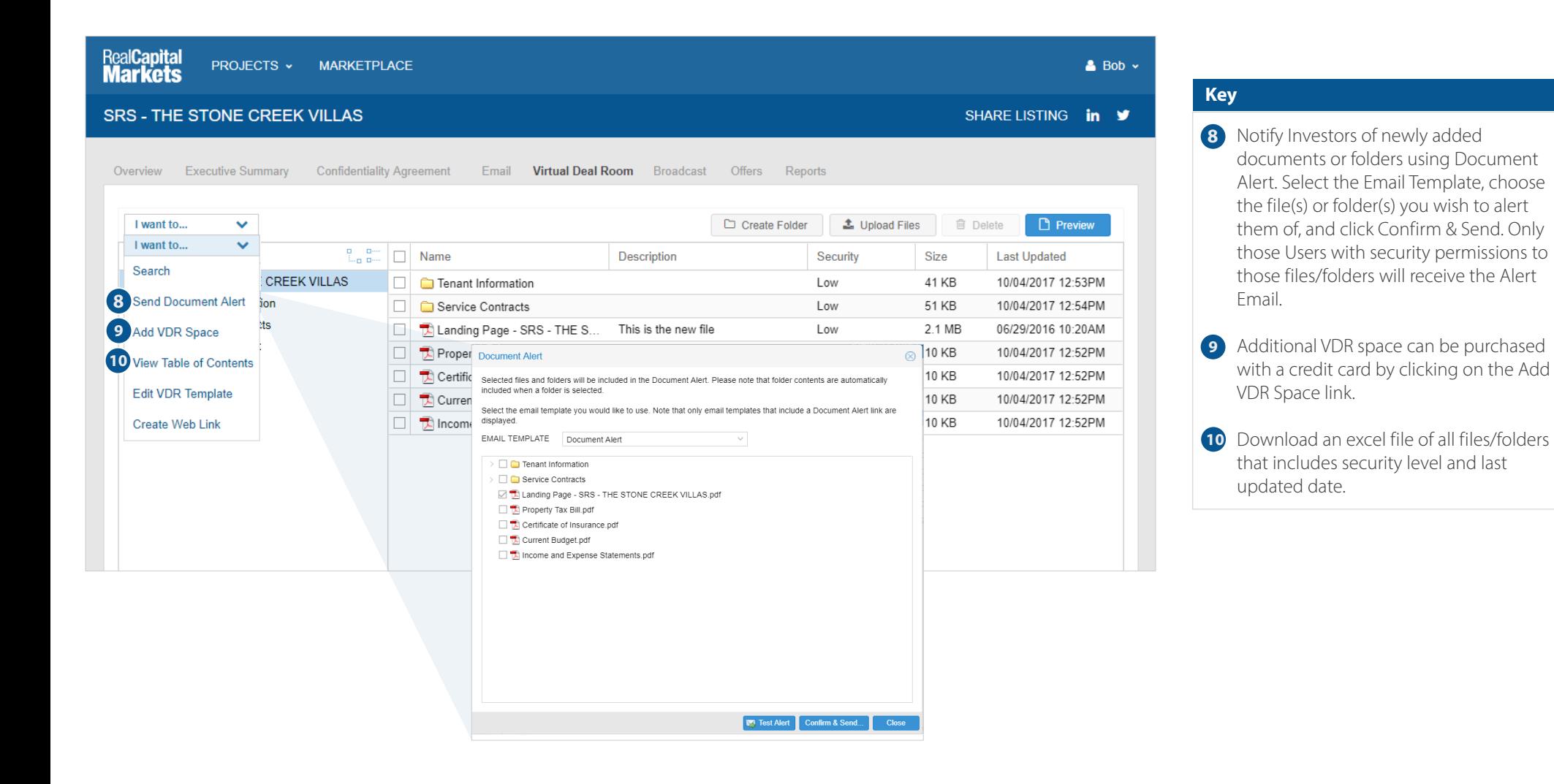

**Quick Tip:** After deleting files, you will need to remove files from Deleted Files to adjust your free space.

## <span id="page-29-0"></span>**Offers Tab**

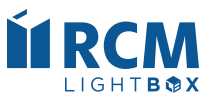

## **Offers (Administrative View)**

<span id="page-30-0"></span>The Offers tab allows you to solicit and manage bids electronically by providing access to review bidding instructions, upload an offer/LOI, and submit an offer summary. Submitted offer information automatically creates a bid matrix available in Reports Tab.

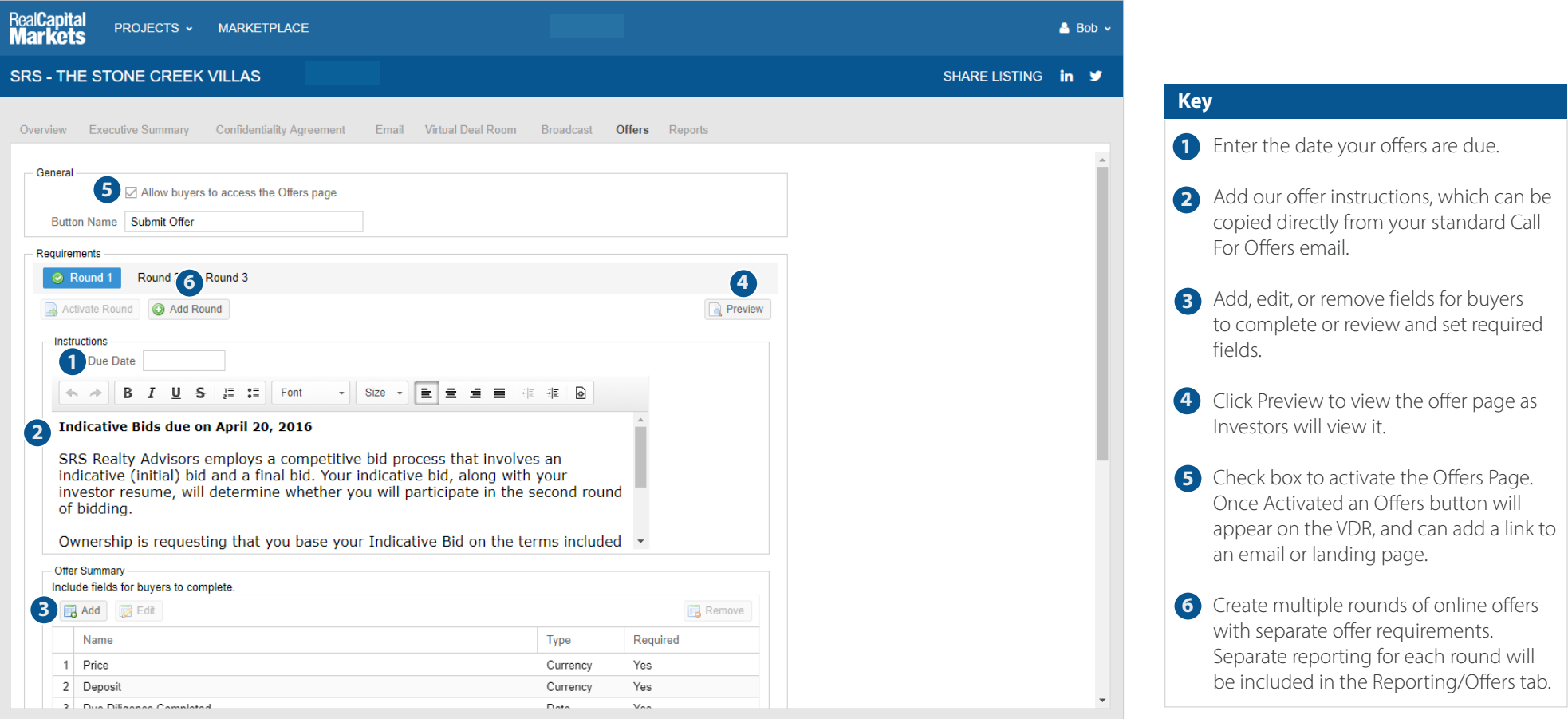

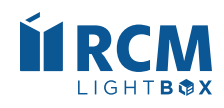

## **Offers (Administrative View cont'd)**

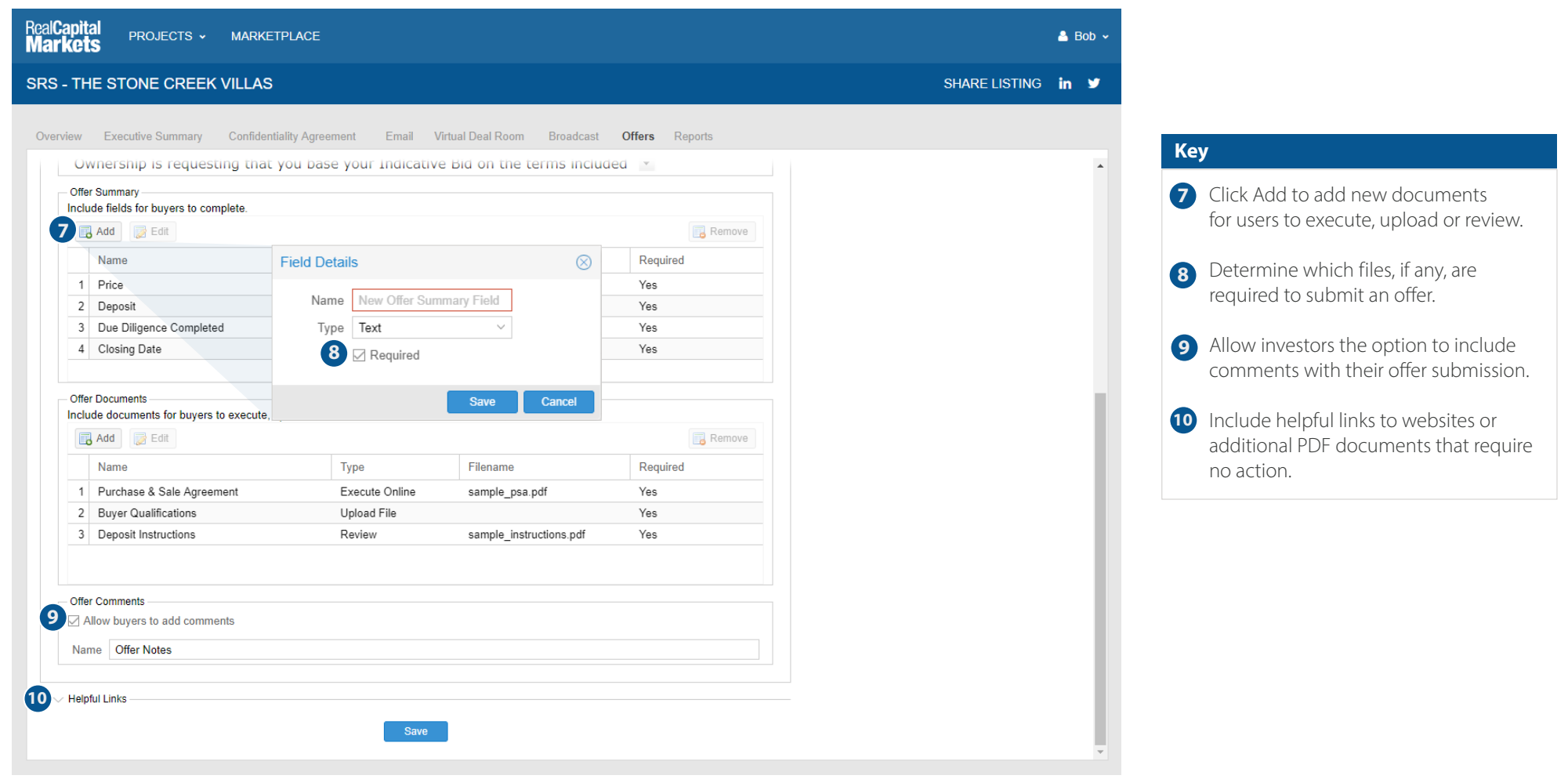

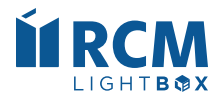

<span id="page-32-0"></span>**Broadcast Tab**

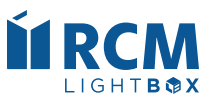

## **Broadcast (Adding/Importing Users)**

<span id="page-33-0"></span>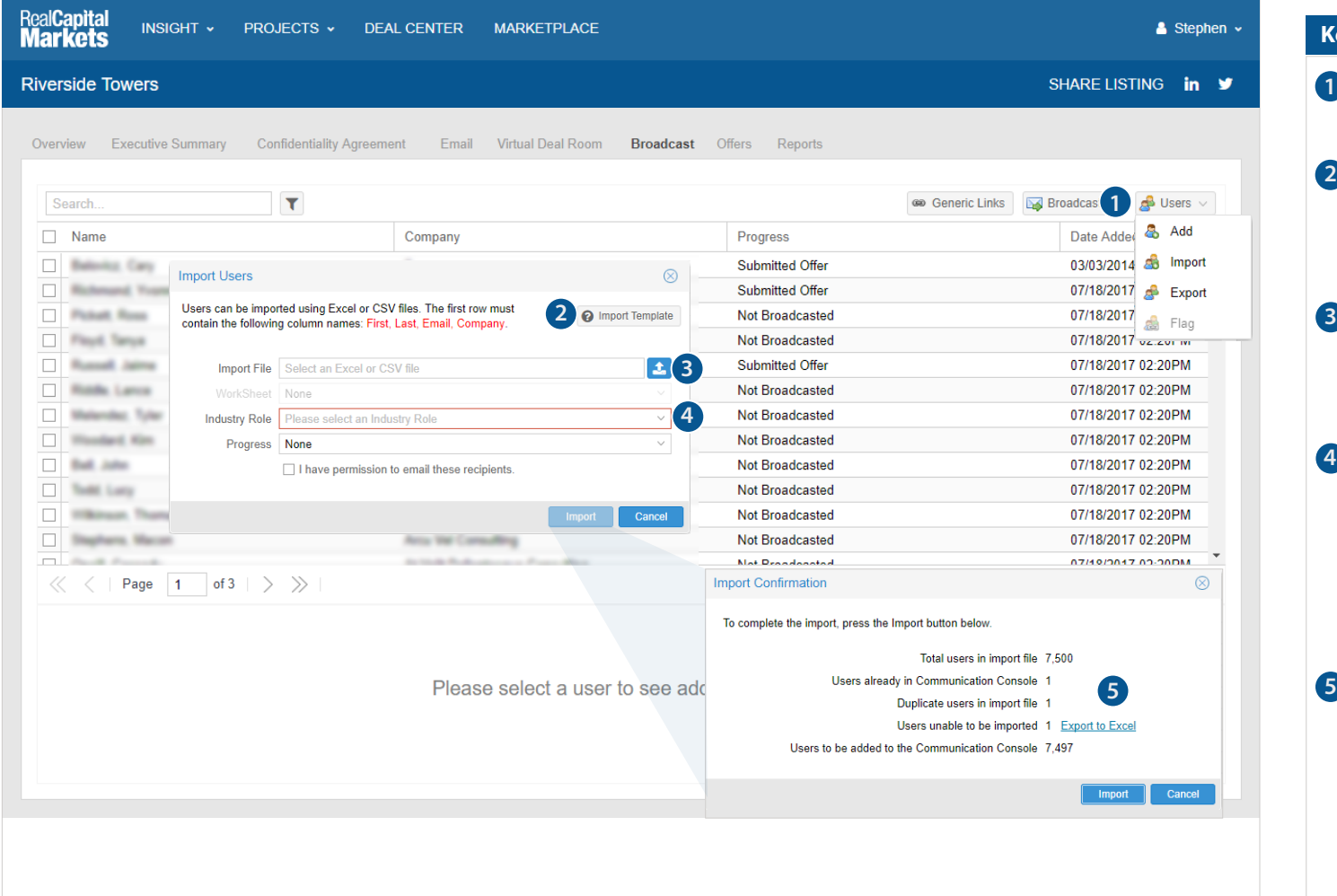

#### **Key**

1 To import multiple users, click Import on the User's drop-down.

- 2 Click the Import Template button for a template Excel file that includes additional columns that can be imported.
- Click the upload icon and select your **3** Excel or .csv file. The file must include the four required column headings, named exactly as shown.
- 4 Select the appropriate worksheet on your Excel file, the industry role of the users (Principal,Broker,etc.) and make sure progress is set to None. Choosing a progress level other than None (ex: VDR Docs - Medium) will import Users with that progress.
- **5** Review the Import Confirmation box to see the number of users in your file, the number who may already exist in the Broadcast tab, the number of duplicates in your file, the number of users unable to be imported and the number of users that will be added.

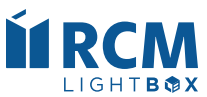

## <span id="page-34-0"></span>**Auto Query: Adding Buyers Registered to Receive CW Listings**

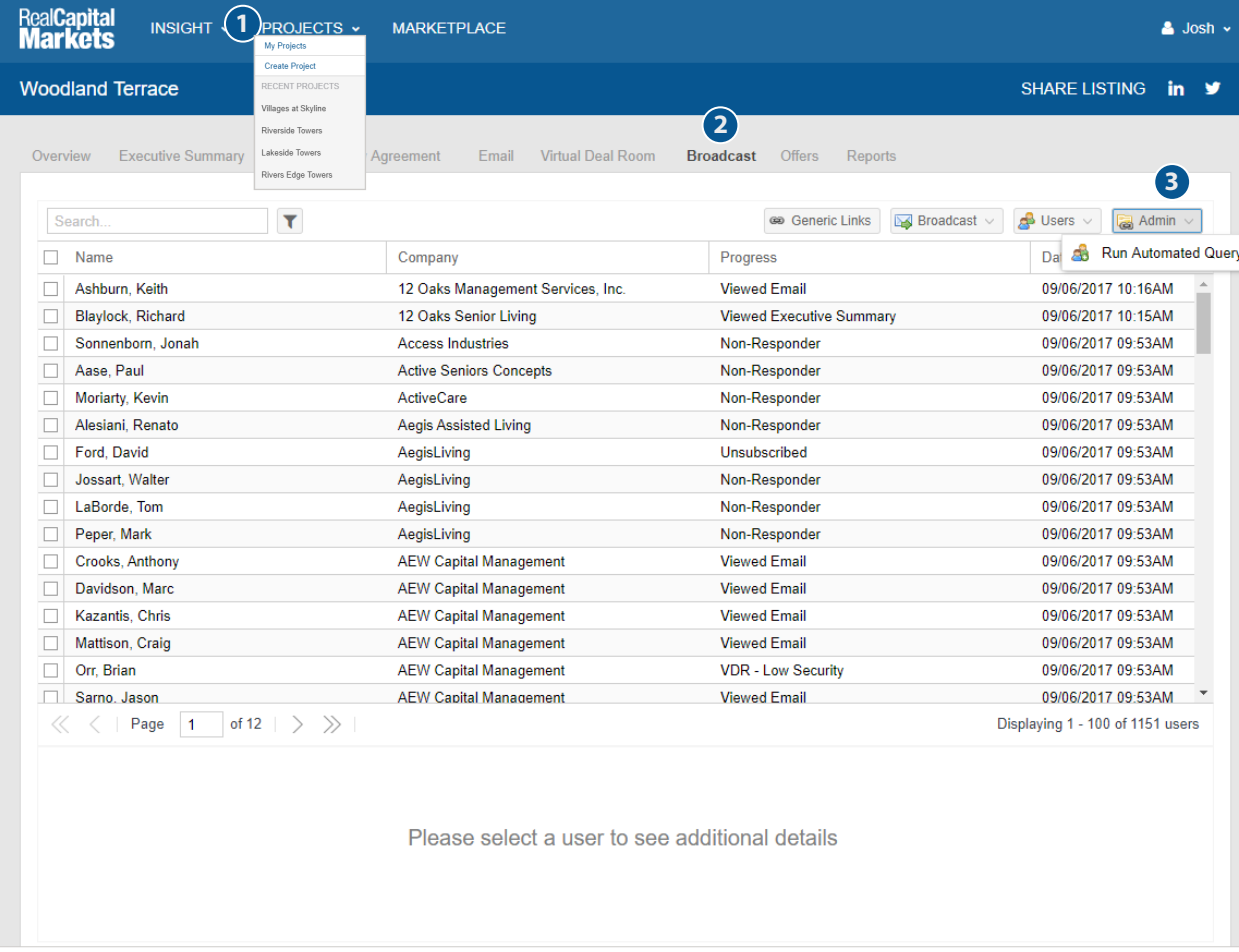

#### **Key**

1 Navigate to My Projects to select the project you want to access.

2 Click the Broadcast tab.

**3** Click on Run Automated Query in the Admin dropdown to query the CW database of buyers that match your listing criteria.

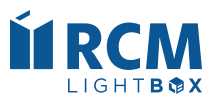

## **Broadcast (Request Initial Broadcast)**

<span id="page-35-0"></span>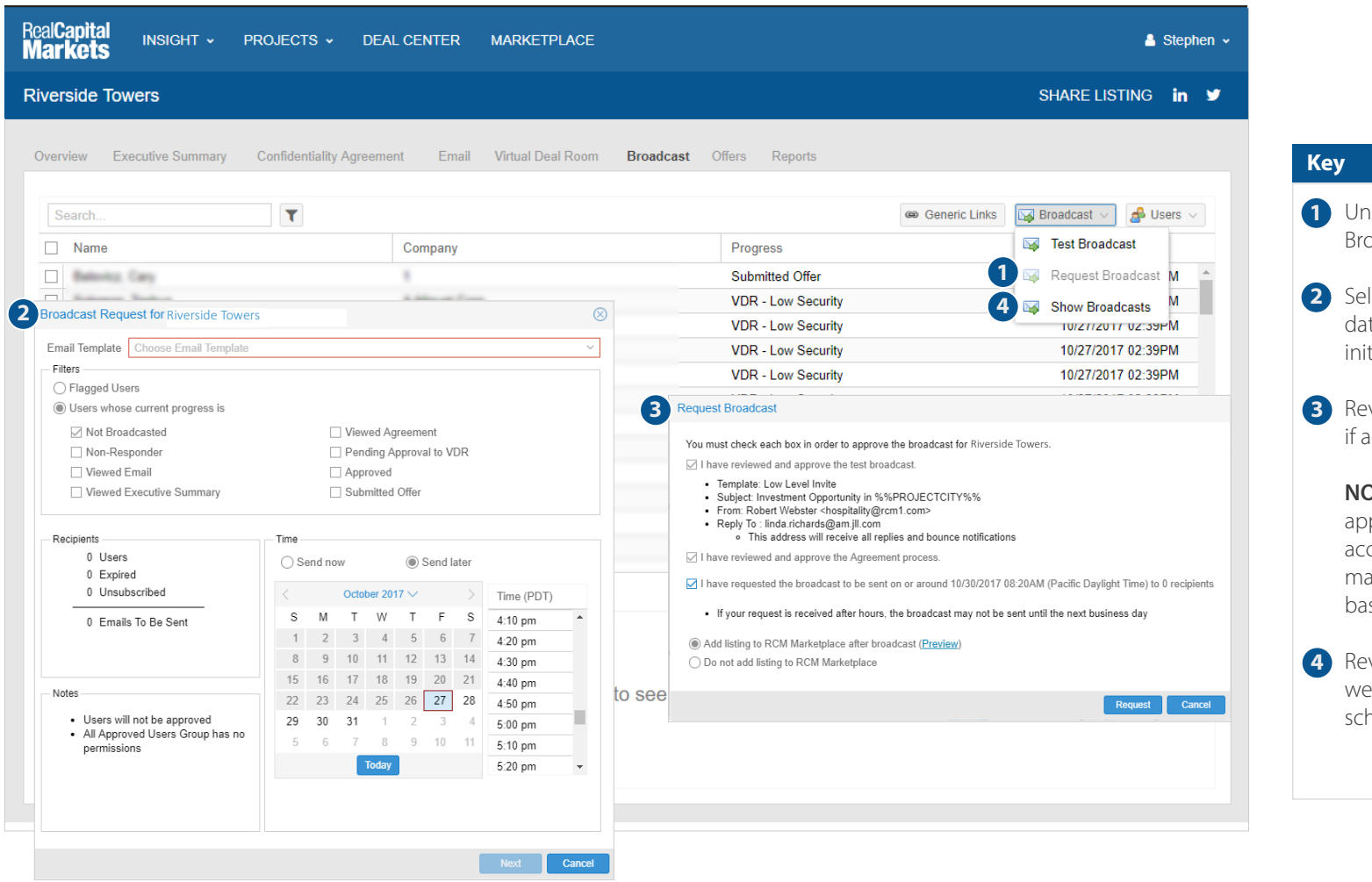

- 1 Under Broadcast select Request Broadcast.
- 2 Select the email template, time and date you would like to schedule the initial broadcast.
- **3** Review the broadcast information and if accurate, click Request.

**NOTE:** Once you select Request, the approval will be sent to your RCM account manager. Your account manager will schedule the broadcast based on the date/time requested.

Review sent & scheduled broadcast as well as delete a broadcast that has been scheduled for a future date/time.

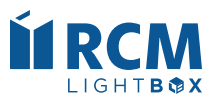

## **Broadcast (Schedule to Approved Users)**

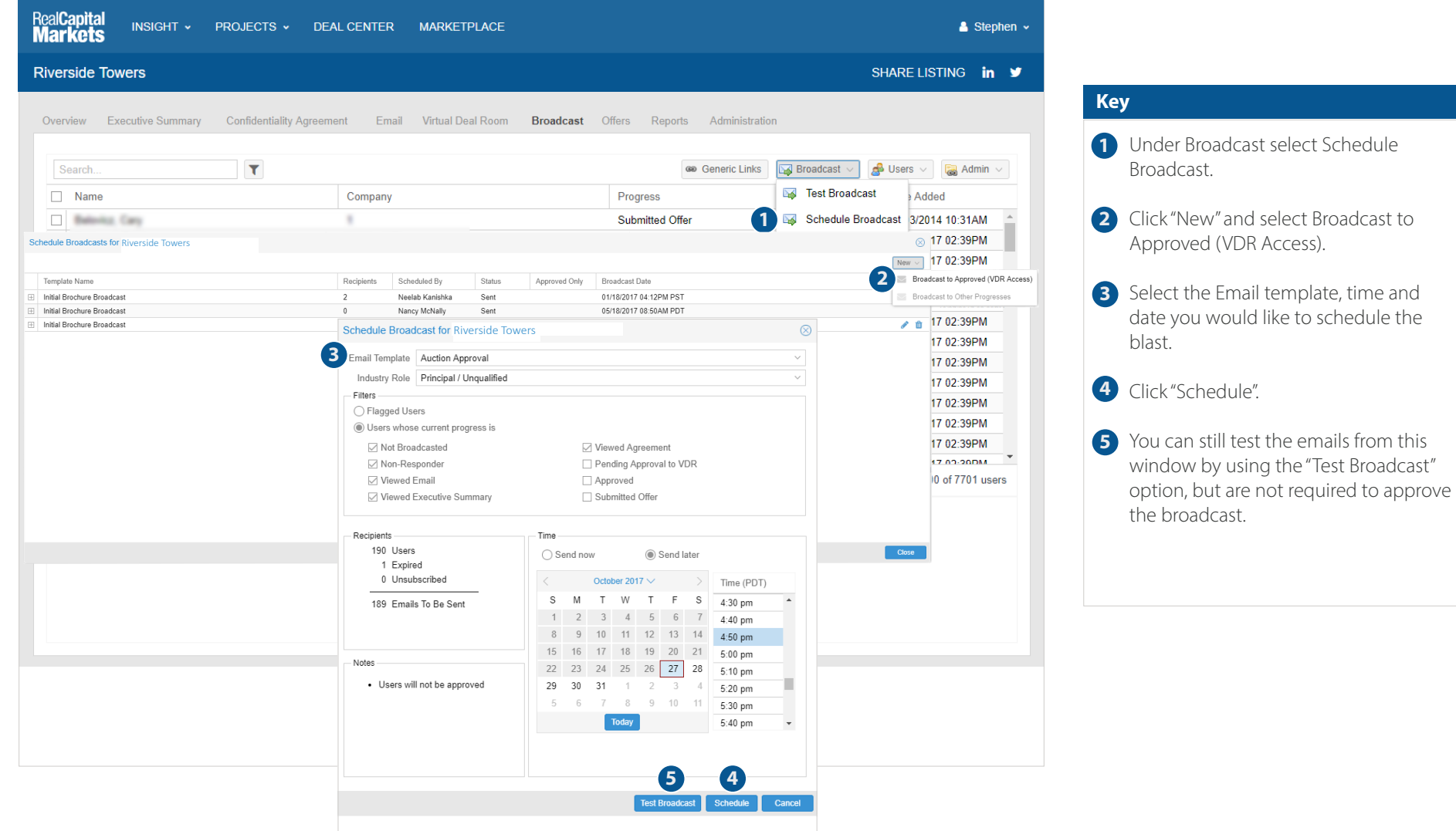

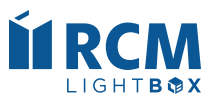

## **Viewing & Editing a User Profile**

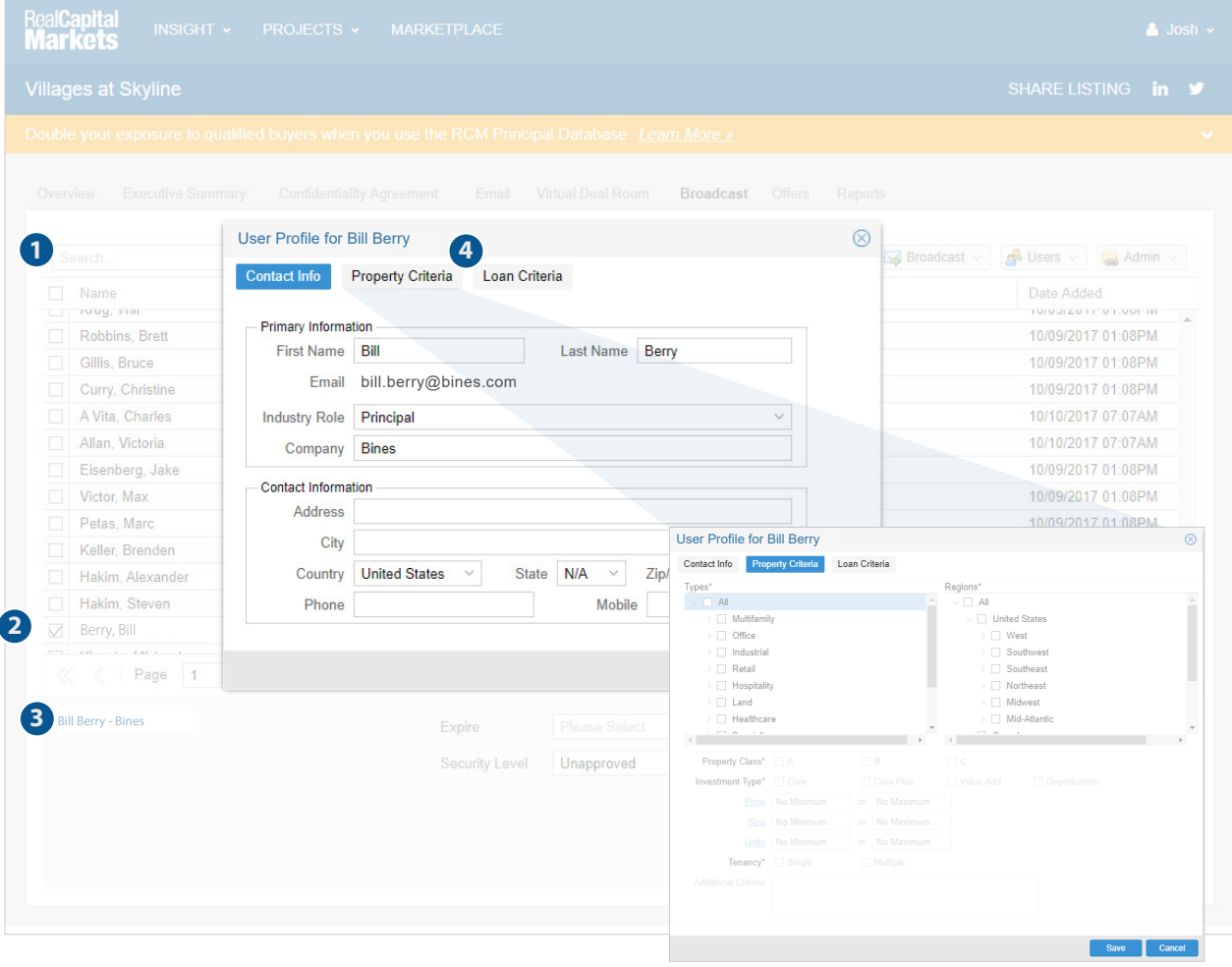

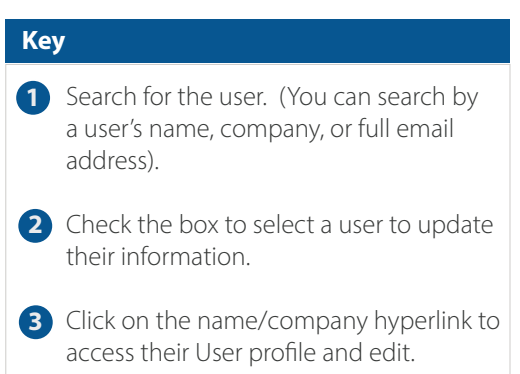

4) Click property or loan criteria to view the Buyer's selected criteria.

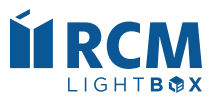

## **Broadcast (Cancel or Edit a Scheduled Broadcast)**

For those who have been given permission to schedule broadcasts, you also have the ability to edit or cancel the scheduled broadcast.

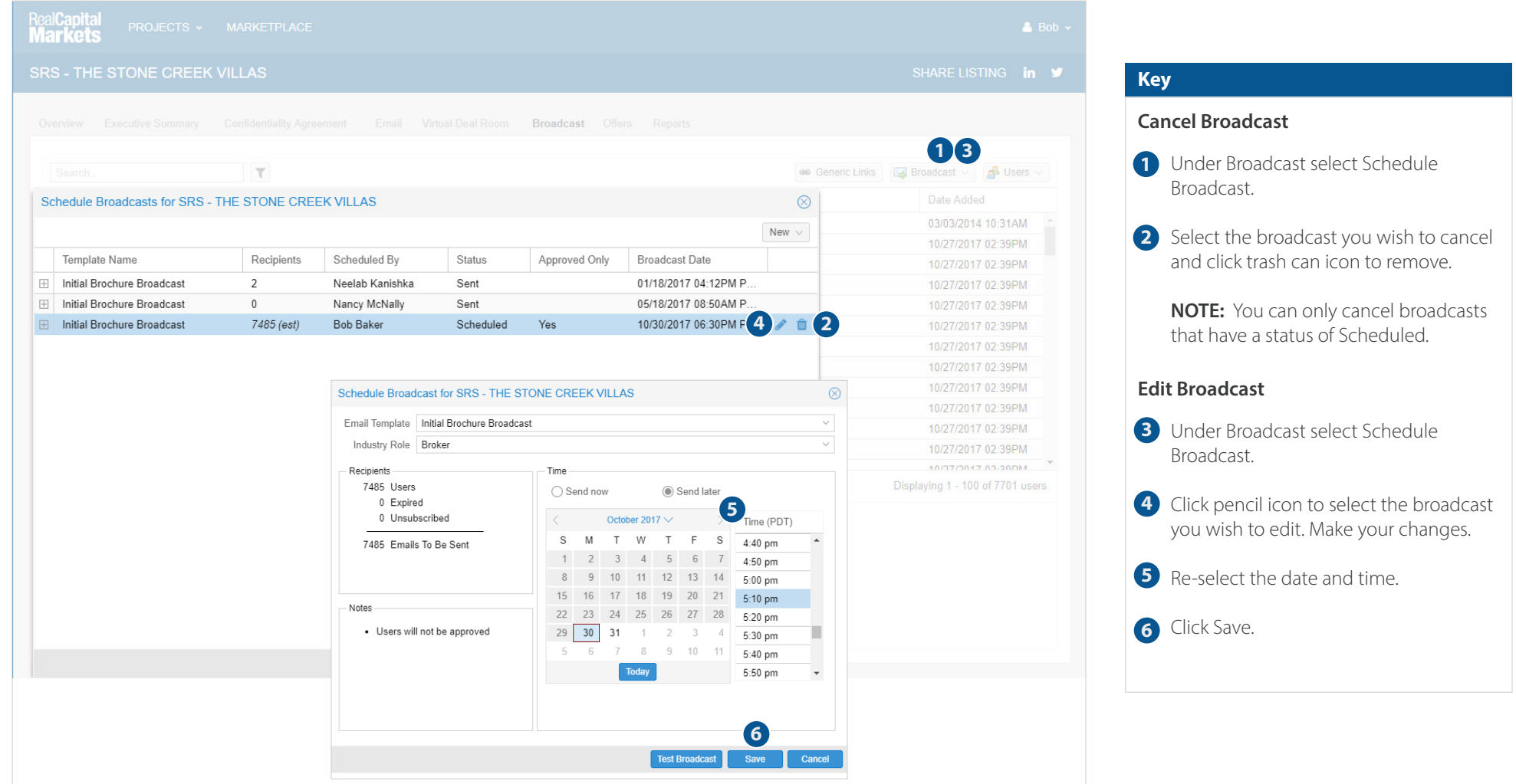